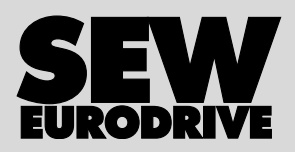

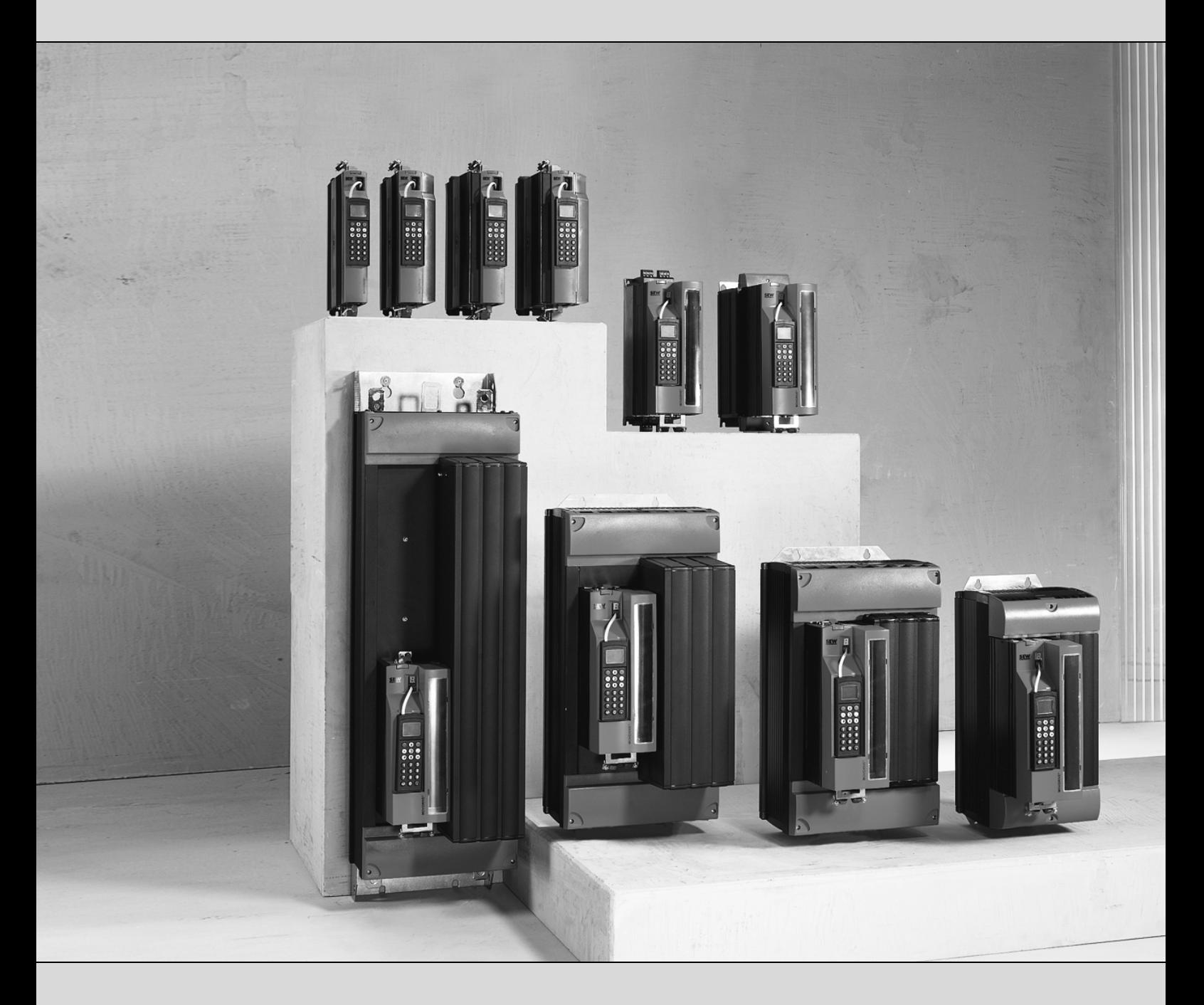

# **MOVIDRIVE® MDX61B DIP11B / DEH21B Absolute Encoder Cards**

Edition 12/2007 **Manual** 11702613 / EN

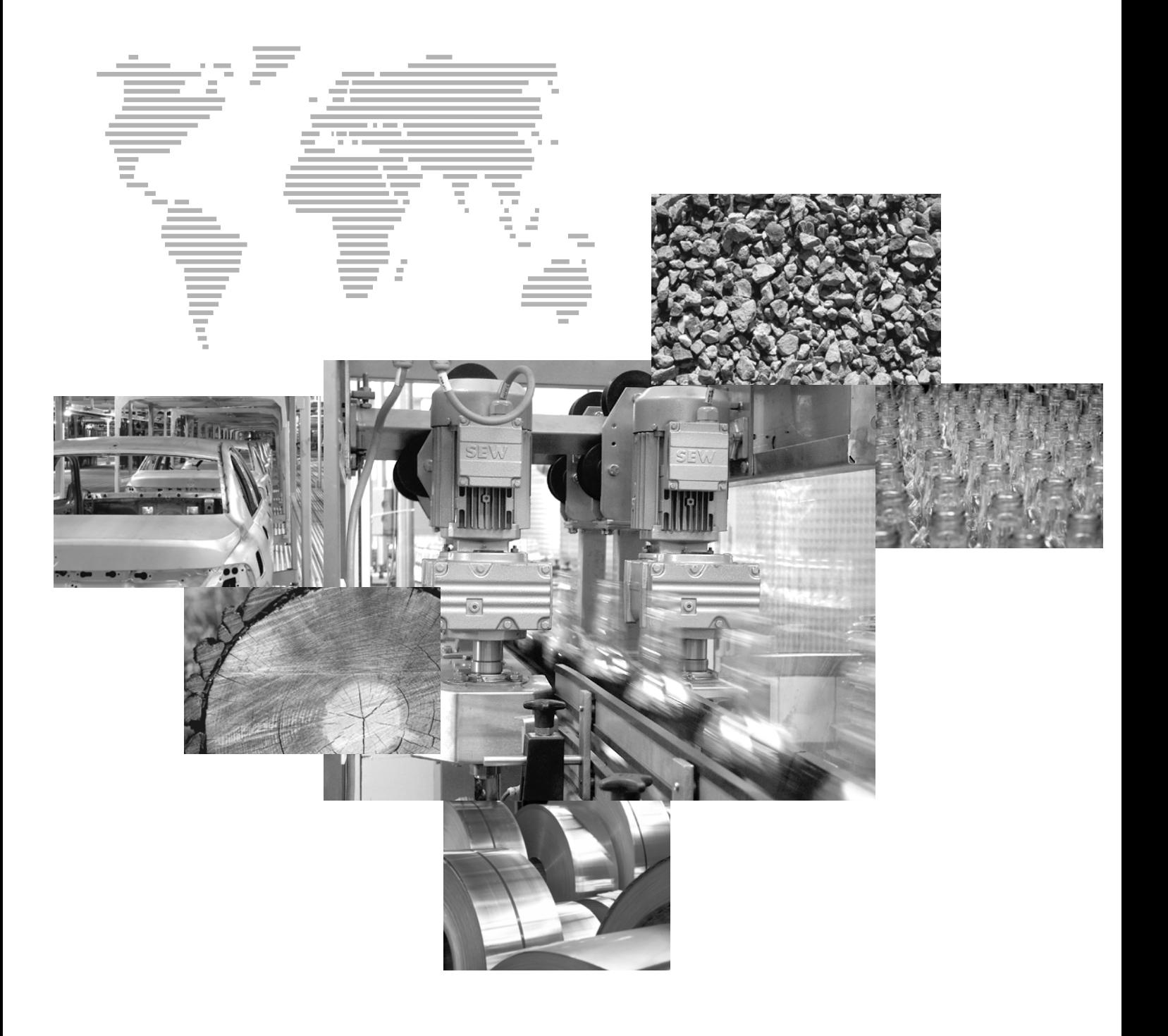

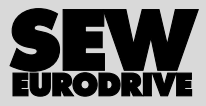

 $\frac{1}{2}$ 

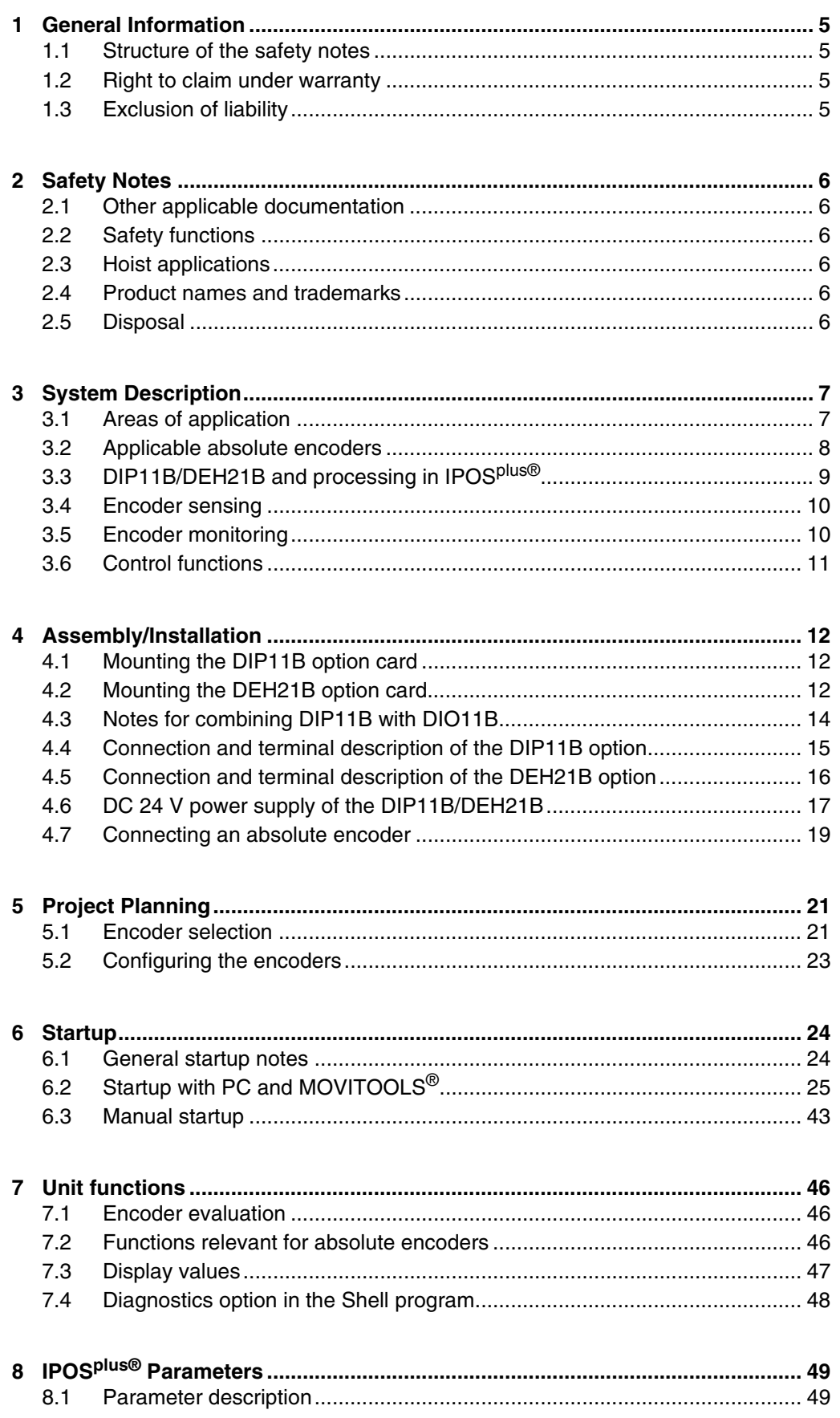

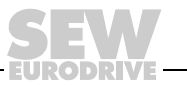

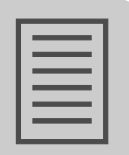

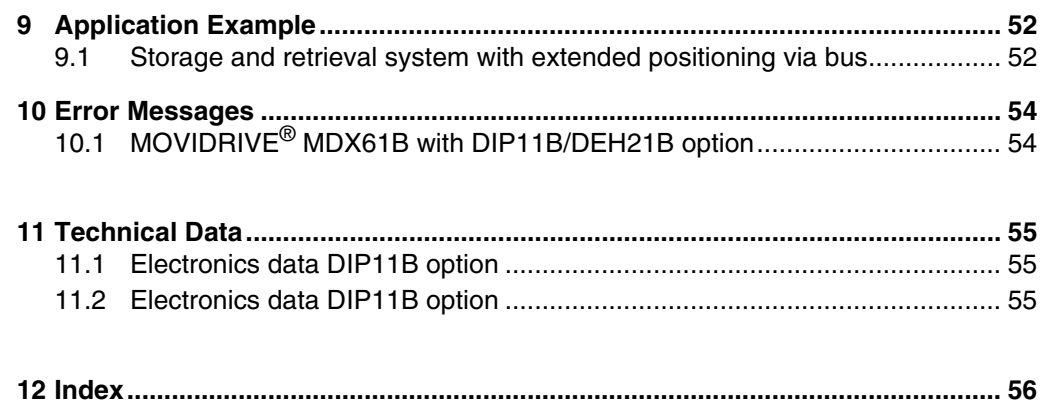

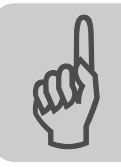

# <span id="page-4-0"></span>**1 General Information**

# <span id="page-4-6"></span><span id="page-4-1"></span>*1.1 Structure of the safety notes*

The safety notes in this manual are designed as follows:

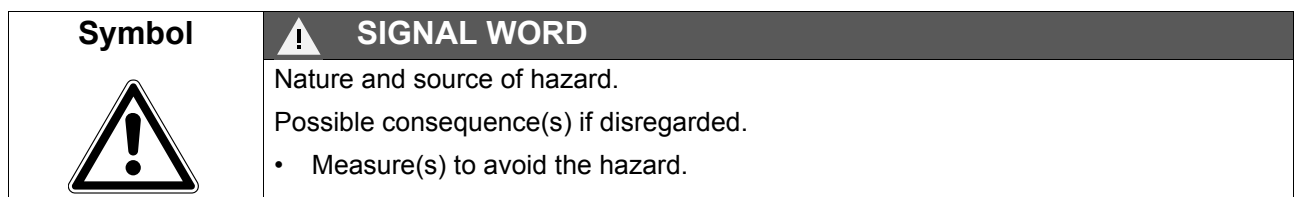

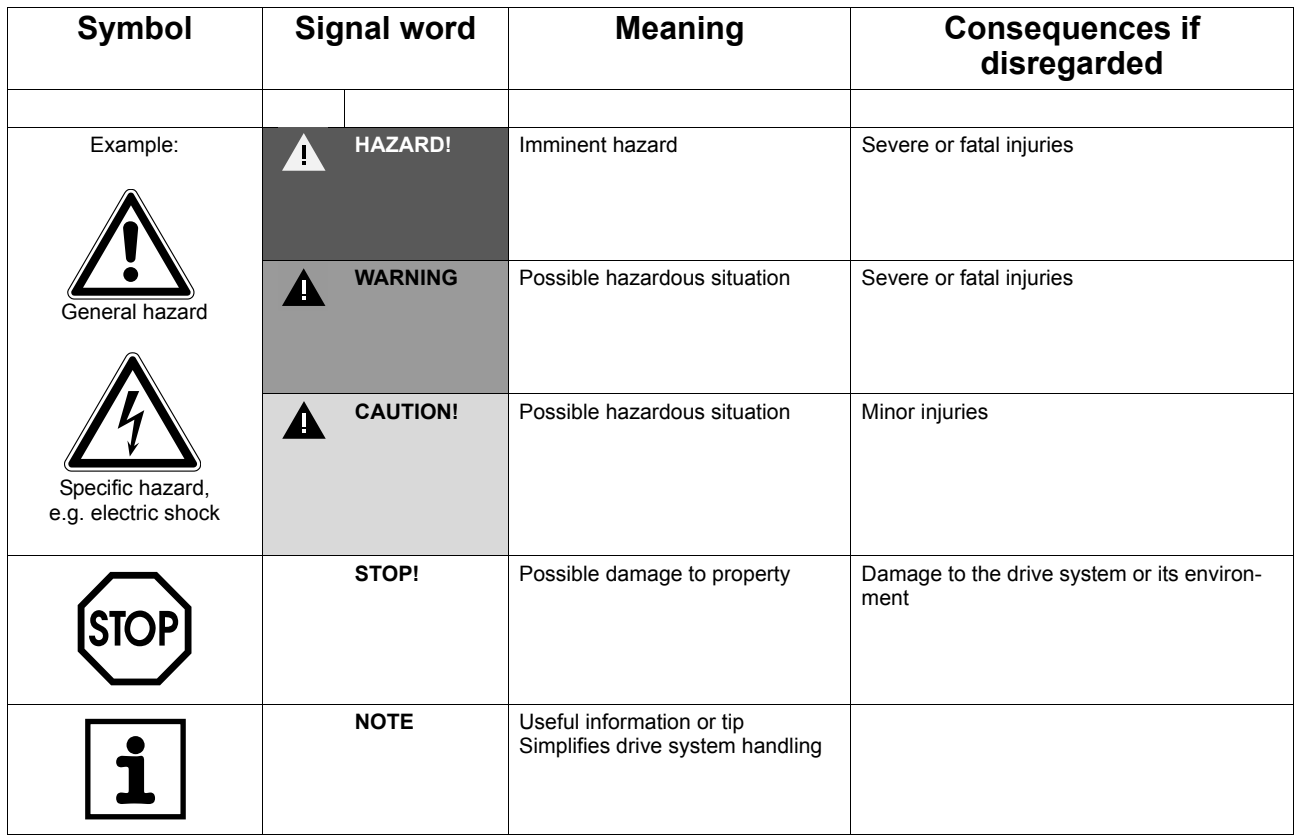

# <span id="page-4-5"></span><span id="page-4-2"></span>*1.2 Right to claim under warranty*

A requirement of fault-free operation and fulfillment of any rights to claim under limited warranty is that you adhere to the information in the documentation. Therefore, read the manual before you start operating the device!

Make sure that the manual is available to persons responsible for the plant and its operation, as well as to persons who work independently on the device. You must also ensure that the documentation is legible.

# <span id="page-4-4"></span><span id="page-4-3"></span>*1.3 Exclusion of liability*

You must comply with the information contained in the MOVIDRIVE<sup>®</sup> documentation to ensure safe operation and to achieve the specified product characteristics and performance requirements. SEW-EURODRIVE assumes no liability for injury to persons or damage to equipment or property resulting from non-observance of these operating instructions. In such cases, any liability for defects is excluded.

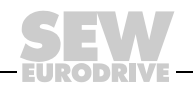

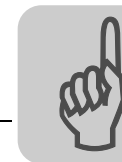

# <span id="page-5-0"></span>**2 Safety Notes**

### <span id="page-5-6"></span><span id="page-5-1"></span>*2.1 Other applicable documentation*

- Only electrical specialists are allowed to perform installation and startup observing relevant accident prevention regulations and the MOVIDRIVE<sup>®</sup> MDX60B/61B operating instructions:
- Read through this publication carefully before you commence installation and startup of the DIP11B/DEH21B options.
- As a prerequisite to fault-free operation and fulfillment of warranty claims, you must adhere to the information in the documentation.

### <span id="page-5-10"></span><span id="page-5-2"></span>*2.2 Safety functions*

The MOVIDRIVE<sup>®</sup> MDX60B/61B drive inverters may not perform safety functions without higher-level safety systems. Use higher-level safety systems to ensure protection of equipment and personnel. For safety applications, ensure that the information in the following publications is observed: "Safe Disconnection for MOVIDRIVE<sup>®</sup> MDX60B/61B".

### <span id="page-5-9"></span><span id="page-5-3"></span>*2.3 Hoist applications*

MOVIDRIVE<sup>®</sup> MDX60B/61B may not be used as a safety device in hoist applications.

Use monitoring systems or mechanical protection devices as safety equipment to avoid possible damage to property or injury to people.

### <span id="page-5-8"></span><span id="page-5-4"></span>*2.4 Product names and trademarks*

The brands and product names in this manual are trademarks or registered trademarks of the titleholders.

### <span id="page-5-7"></span><span id="page-5-5"></span>*2.5 Disposal*

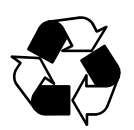

### **Please follow the current national regulations.**

Dispose of the following materials separately in accordance with the country-specific regulations in force, as:

- Electronics scrap
- **Plastics**
- Sheet metal
- **Copper**

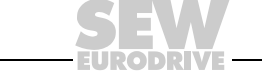

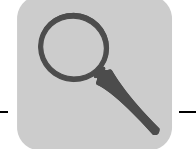

# <span id="page-6-2"></span>**3 System Description**

# <span id="page-6-1"></span><span id="page-6-0"></span>*3.1 Areas of application*

The DIP11B/DEH21B absolute encoder card options expands the MOVIDRIVE $^{\circ}$  system to include an SSI connection for absolute encoders. This permits positioning functions to be implemented with IPOS<sup>plus®</sup> that offer the following opportunities:

- No reference travel required when the system is started or after a power failure.
- Positioning can take place either with the absolute encoder or the motor encoder.
- Replacement of positioning switches along the travel distance even without motor encoder feedback.
- Free processing of the absolute position in the IPOS<sup>plus®</sup> program.
- Both synchronous and asynchronous motors can be used in all MOVIDRIVE<sup>®</sup> operating modes (P700P701).
- The absolute encoder can be mounted either on the motor or along the track (e.g. high-bay warehouse).
- Simple encoder adjustment with user-guided startup.
- Endless positioning in combination with activated modulo function. Pay attention to the notes in the "IPOS<sup>plus®</sup> manual" as well as the MOVIDRIVE<sup>®</sup> MDX60B/61B system manual  $(\rightarrow$  section "Parameter descriptions").

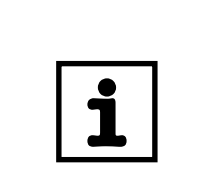

### **NOTE**

It is not possible to operate the DIP11B and the DEH21B simultaneously.

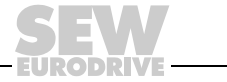

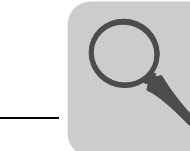

# <span id="page-7-1"></span><span id="page-7-0"></span>*3.2 Applicable absolute encoders*

Connect only those encoders listed in the following table to the DIP11B and the DEH21B option.

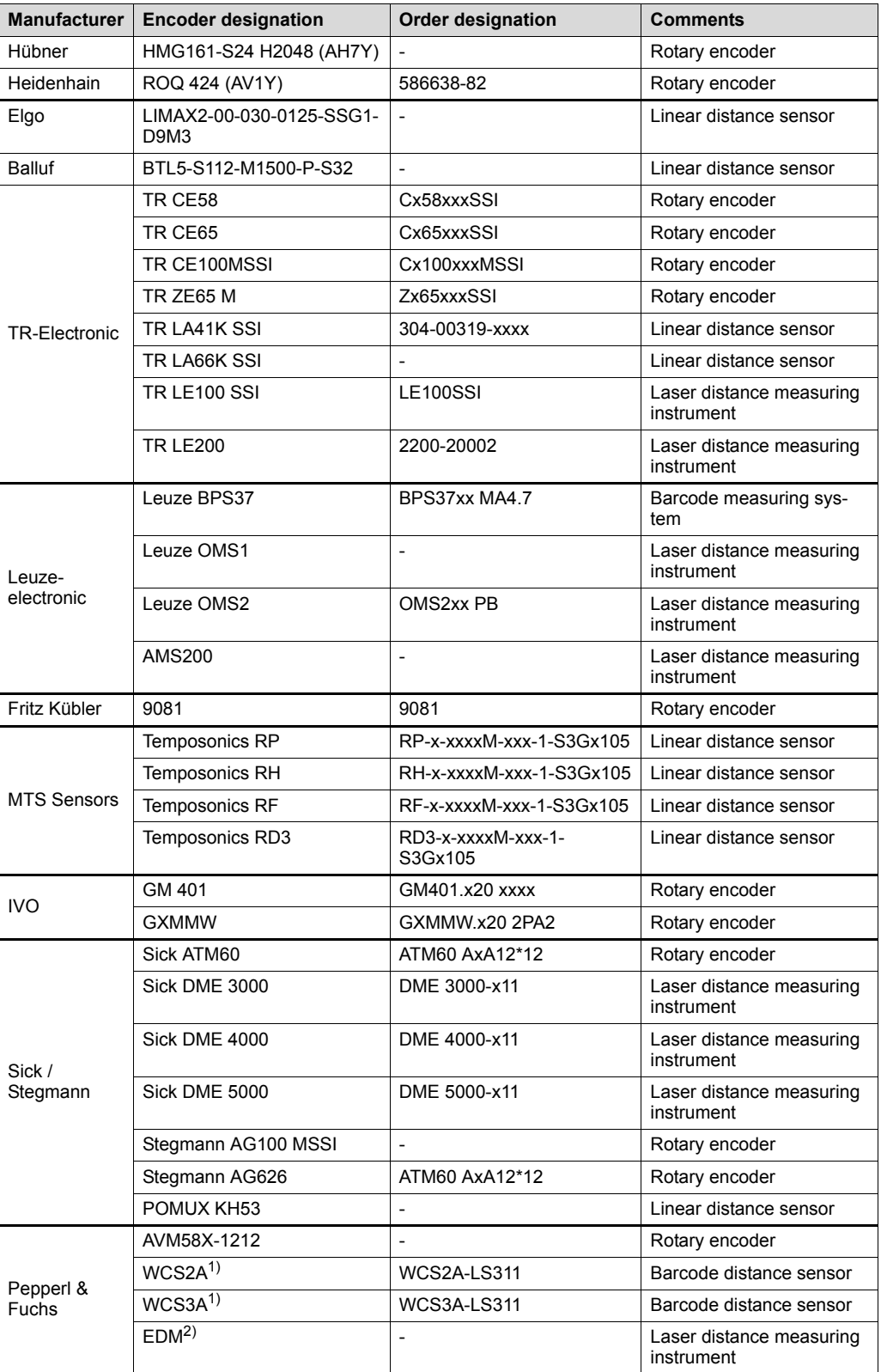

1) Previously STAHL

2) Previously VISOLUX

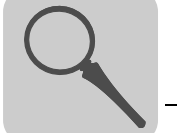

# <span id="page-8-1"></span><span id="page-8-0"></span>*3.3 DIP11B/DEH21B and processing in IPOSplus®*

*Direct position control with absolute encoder (case 1)*

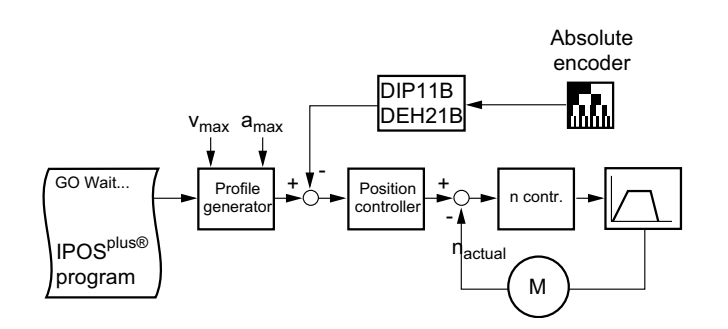

62681AEN

- Direct position control in IPOS<sup>plus®</sup> by means of the absolute encoder connected via DIP11B/DEH21B option.
- An encoder (X15) is always required on the motor for speed feedback.
- Automatic slip compensation between the encoder of the motor and the absolute encoder.
- In IPOS<sup>plus®</sup>, positioning commands such as GOA ..." are performed with reference to the source actual position (in this case: absolute encoder connected to the DIP11B/DEH21B.
- The dynamic response that can be achieved depends on the properties and the installation of the absolute encoder as well as the position resolution.

*Position control with incremental encoder on motor, processing of absolute encoder position in the IPOSplus® program (case 2)*

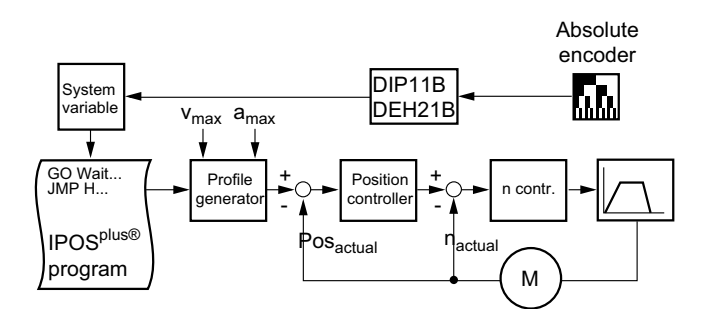

- Position control takes place in IPOS<sup>plus®</sup> with motor encoder connected to motor.
- An encoder is always required on the motor for speed feedback.
- The high dynamic response of the inverter can be used directly for positioning.
- The position information of the absolute encoder is automatically reflected in an IPOS<sup>plus®</sup> variable and can be processed using program control.
- With DIP11B/DEH21B, a reference travel is not necessary.

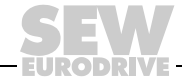

#### *Processing of the absolute encoder position in the IPOSplus® program (case 3)*

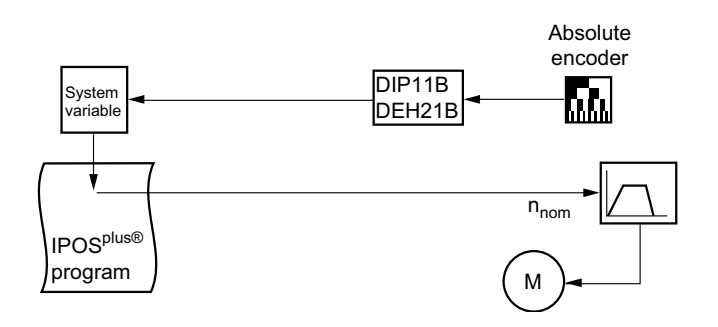

62683AEN

- The position information of the absolute encoder is automatically reflected in an IP-OS<sup>plus®</sup> variable and can be processed using program control.
- The DIP11B and DEH21B options can be used in particular to replace applications in which positioning usually takes place using rapid speed/creep speed by means of several proximity switches.
- No encoder is required on the motor for speed feedback; a standard asynchronous motor can be used.

### <span id="page-9-3"></span><span id="page-9-0"></span>*3.4 Encoder sensing*

- The counting direction can be set using parameters.
- When an encoder is replaced, startup must be repeated using MOVITOOLS $^{\circledR}$ . Individual parameters can also be altered using the DBG60B keypad.
- The unit comes equipped with an automatic setting function for parameters in case the encoder is replaced.

# <span id="page-9-2"></span><span id="page-9-1"></span>*3.5 Encoder monitoring*

The DIP11B/DEH21B options come equipped with the following monitoring and correction mechanisms; these are necessary because the SSI interface does not have its own protocol safeguard feature.

- If supported by the encoder: Evaluation of a power failure or error bit (bit 25).
- Plausibility check of the actual position signaled by the encoder.
- Compensation of delays due to read cycles of the encoder (refresh time).

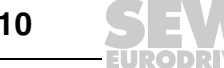

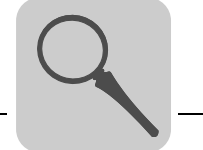

# <span id="page-10-1"></span><span id="page-10-0"></span>*3.6 Control functions*

#### • **Touch-Probe function**

<span id="page-10-3"></span>Touch probe makes it possible to detect the current position of the absolute encoder with minimum time delay. For example, this makes it possible to register positions very precisely using proximity switch signals and process these positions in the program.

### • **Modulo function**

<span id="page-10-2"></span>Applications with infinite rotation, such as conveyor belts or rotary tables can be represented in modulo format (360°  $\triangleq 2^{16}$ ).

There will be no position loss (even in case of a gear unit ratio i with a relatively large number of decimal positions).

It can be positioned endlessly without a position loss.

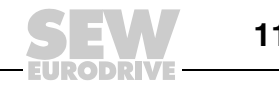

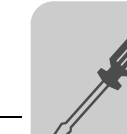

# <span id="page-11-0"></span>**4 Assembly/Installation**

### <span id="page-11-4"></span>*Before you begin* **Do not use the DIP11B and the DEH21B simultaneously.**

<span id="page-11-3"></span>**Read the following notes before installing or removing the DIP11B or DEH21B option card:**

- Disconnect the inverter from the power. Switch off the DC 24 V and the supply voltage.
- Take appropriate measures to protect the option card from electrostatic charge (use discharge strap, conductive shoes, etc.) before touching it.
- **Before installing** the option card, remove the keypad and the front cover.
- **After installing** the option card, replace the front cover and the keypad.
- Keep the option card in its original packaging until immediately before you are ready to install it.
- Hold the option card by its edges only. Do not touch any components.

# <span id="page-11-6"></span><span id="page-11-1"></span>*4.1 Mounting the DIP11B option card*

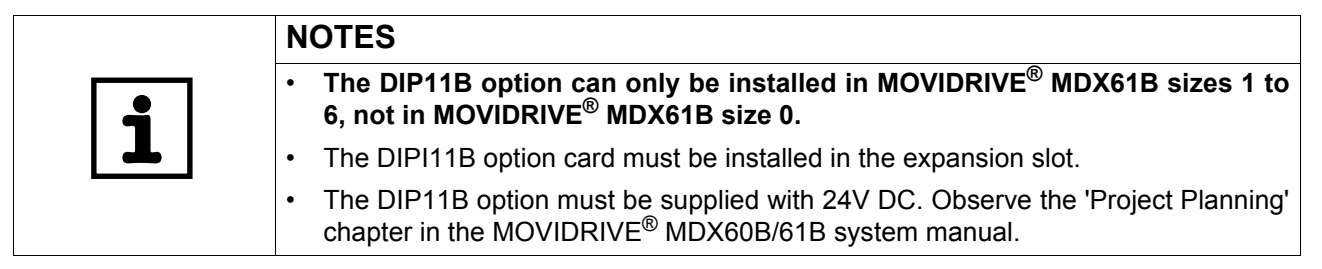

# <span id="page-11-5"></span><span id="page-11-2"></span>*4.2 Mounting the DEH21B option card*

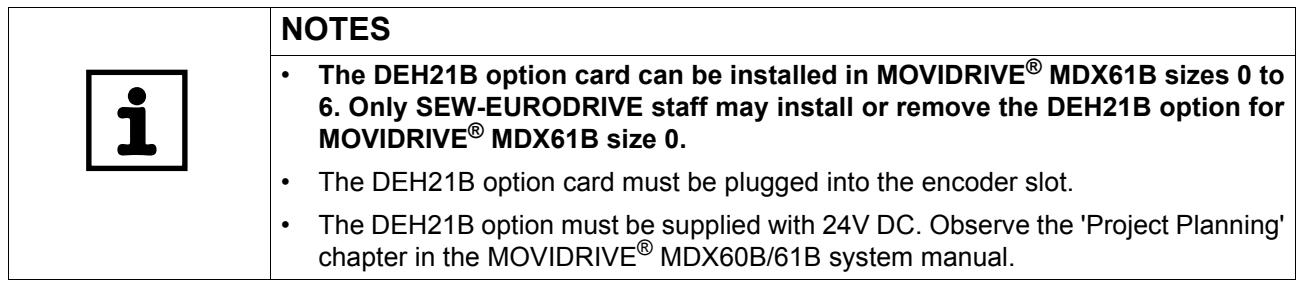

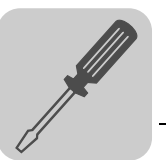

#### <span id="page-12-0"></span>*Basic procedure for installing and removing option cards (MDX61B, sizes 1 to 6)*

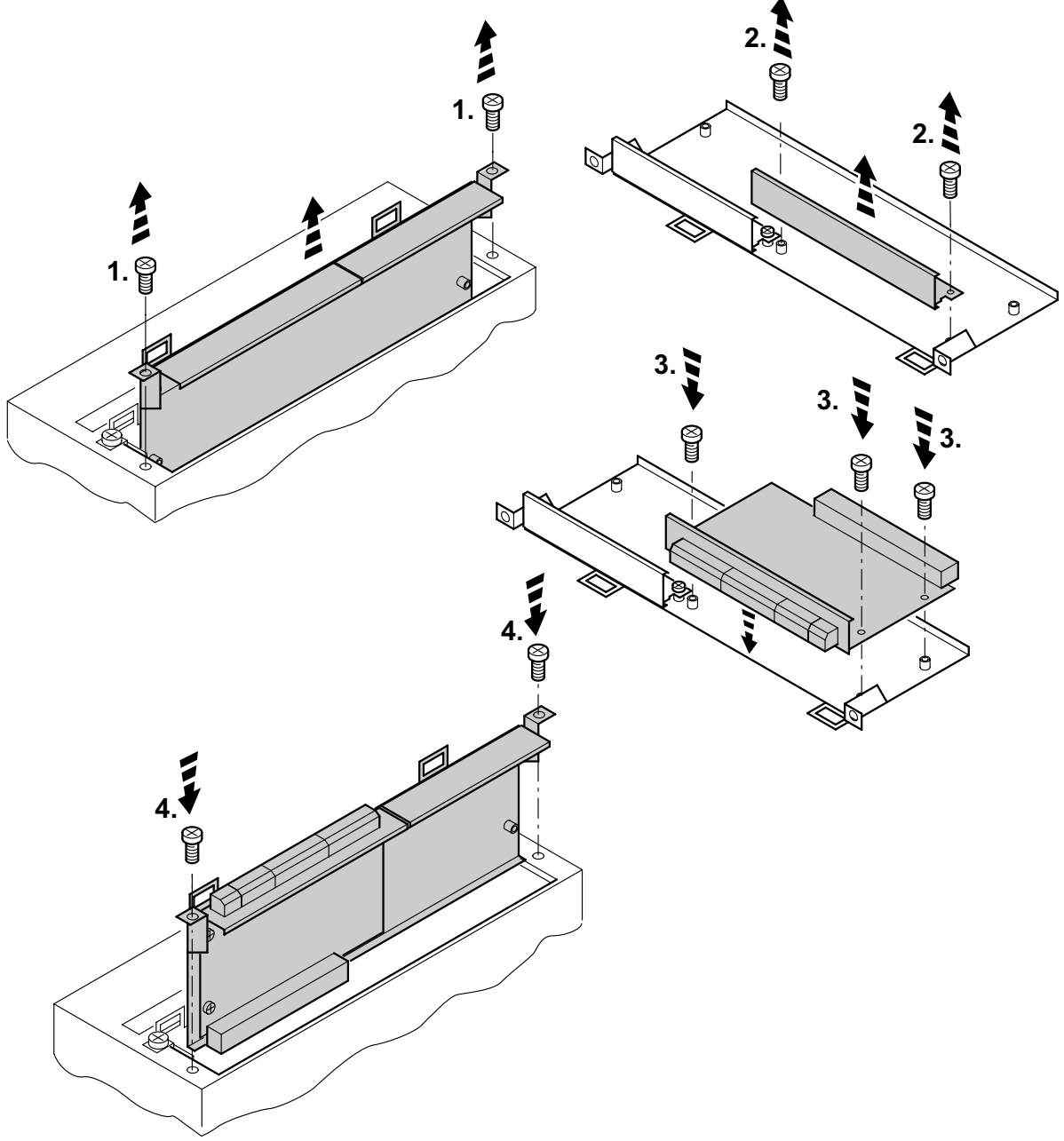

60039AXX

- *Figure 1: Installing an option card in MOVIDRIVE® MDX61B sizes 1 to 6*
	- 1. Remove the retaining screws holding the card retaining bracket. Pull the card retaining bracket out evenly from the slot (do not twist).
	- 2. Remove the retaining screws of the black cover plate on the card retaining bracket. Remove the black cover plate.
	- 3. Position the option card onto the retaining bracket so that the retaining screws fit into the corresponding bores on the card retaining bracket.
	- 4. Insert the retaining bracket with installed option card into the slot, pressing slightly so it is seated properly. Secure the card retaining bracket with the retaining screws.
	- 5. To remove the option card, follow the instructions in reverse order.

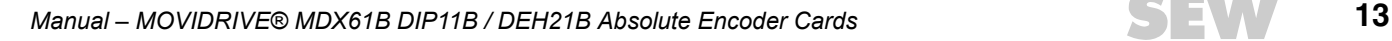

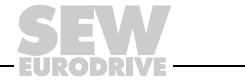

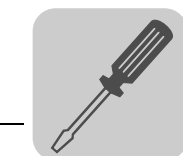

### <span id="page-13-1"></span><span id="page-13-0"></span>*4.3 Notes for combining DIP11B with DIO11B*

The DIPI11B option card must be installed in the expansion slot. All parameters relevant to the DIP11B can be set using the DBG60B keypad.

*Observe terminal assignment* MOVIDRIVE<sup>®</sup> MDX61B allows for the assignment of eight binary input terminals and eight binary output terminals on one option card. In case the DIP11B option is used with the DIO11B option card or a fieldbus option, note the listed grouping of input and output terminals.

<span id="page-13-2"></span>*Terminal assignment of the input terminals (DI10 ... DI17)*

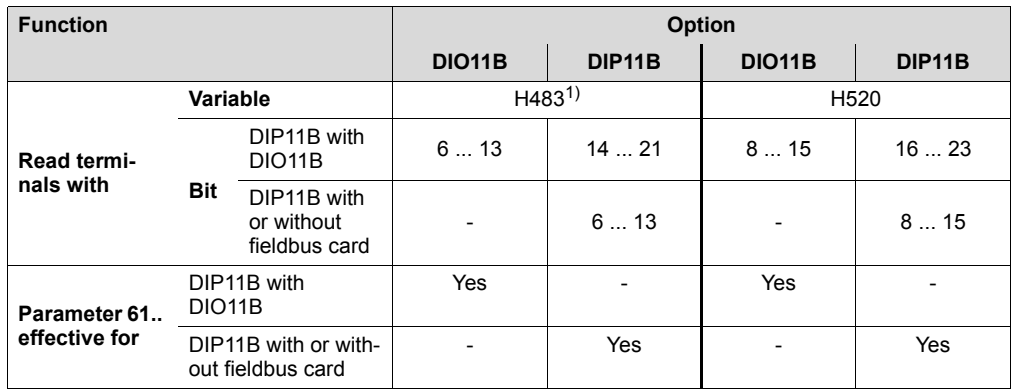

1) H483 is only documented for compatibility reasons. SEW-EURODRIVE recommends to use the H520 variable with MOVIDRIVE® B.

<span id="page-13-3"></span>*Terminal assignment of the output terminals (DO10 ... DO17)*

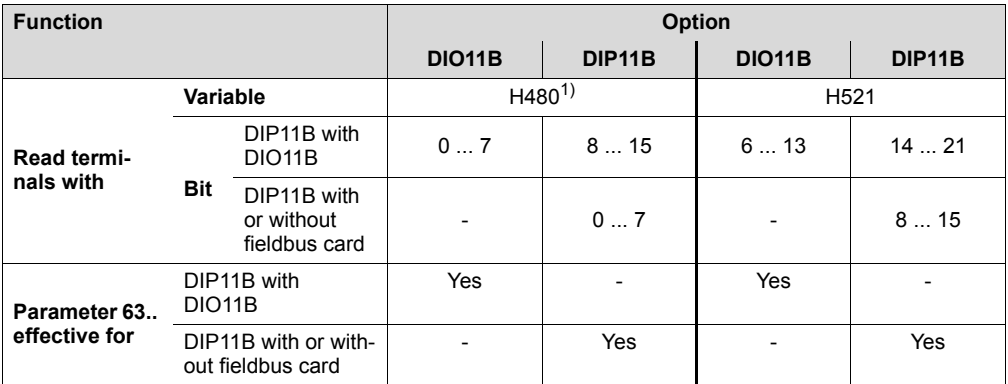

1) H480 is only documented for compatibility reasons. SEW-EURODRIVE recommends to use the H521 variable with MOVIDRIVE® B.

It is always possible to set and read terminals with variables, regardless of the additional option used along with the DIP11B. If the DIP11B is used in conjunction with a fieldbus card, the virtual fieldbus terminals are only available in IPOS<sup>plus®</sup> by reading the process output data (GETSYS Hxxx PO-DATA).

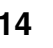

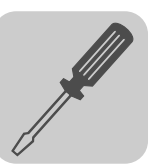

# <span id="page-14-1"></span><span id="page-14-0"></span>*4.4 Connection and terminal description of the DIP11B option*

*Part number* Absolute encoder card option type DIP11B: 824 969 5

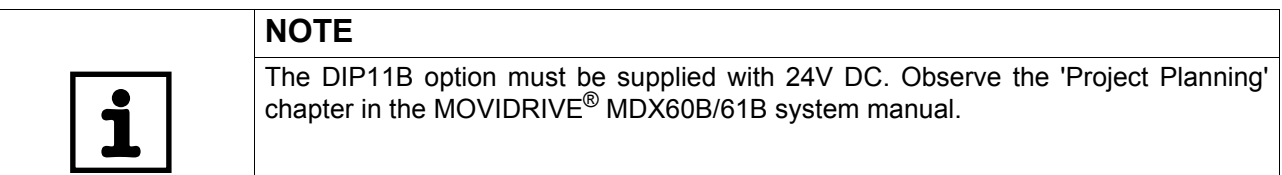

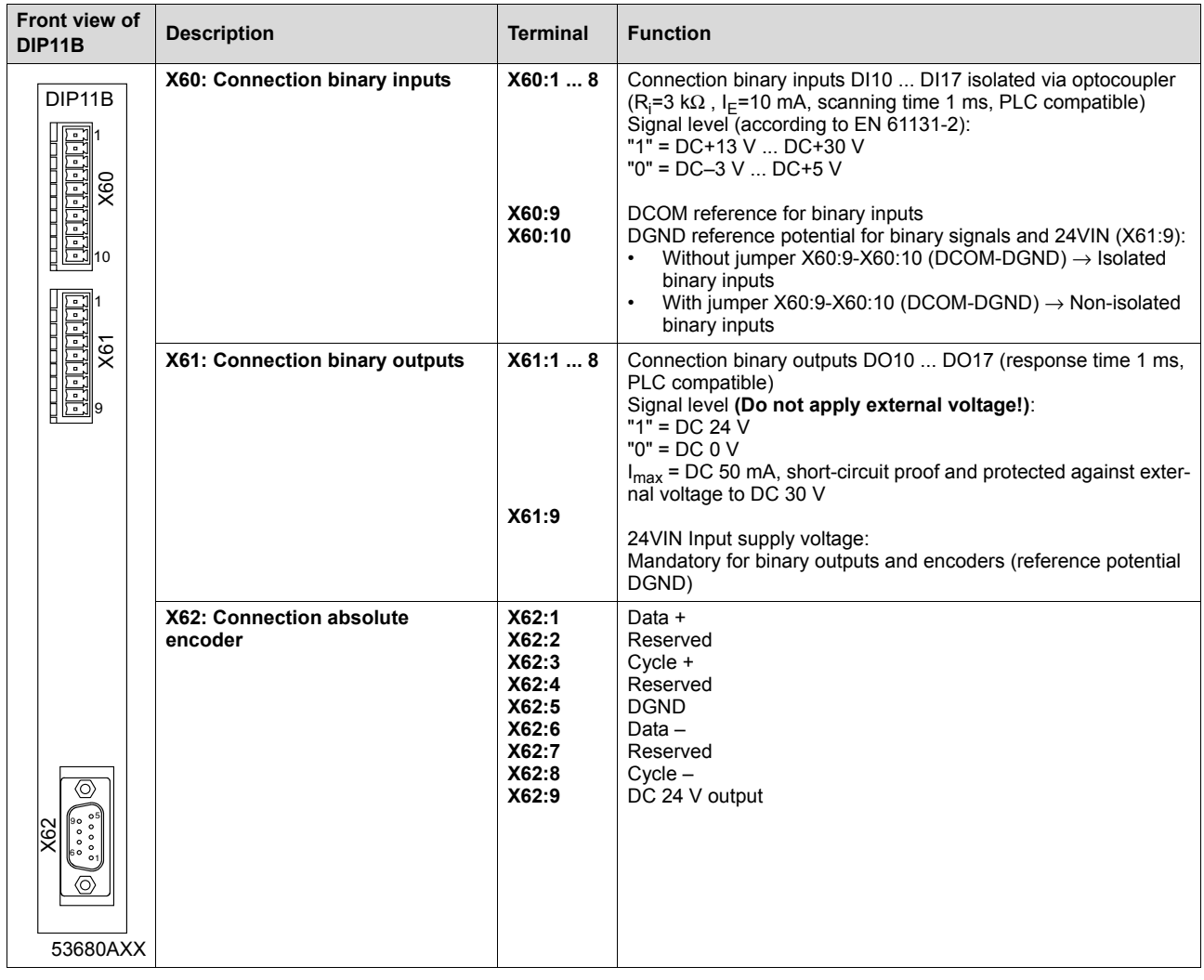

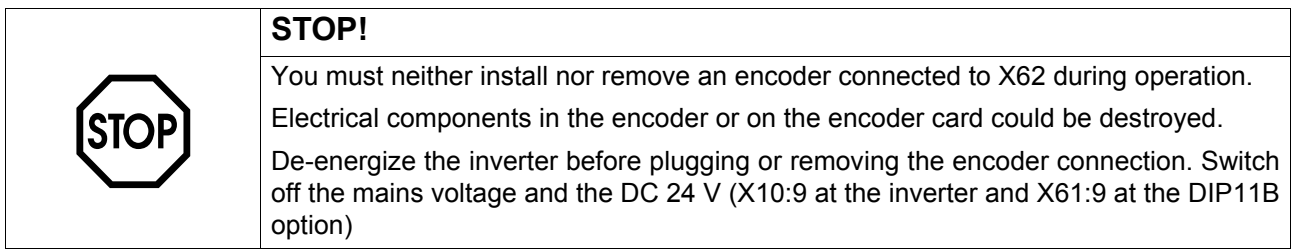

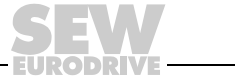

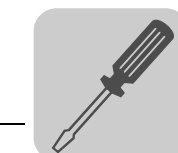

# <span id="page-15-1"></span><span id="page-15-0"></span>*4.5 Connection and terminal description of the DEH21B option*

*Part number* Encoder card option DEH21B: 1820 818 5

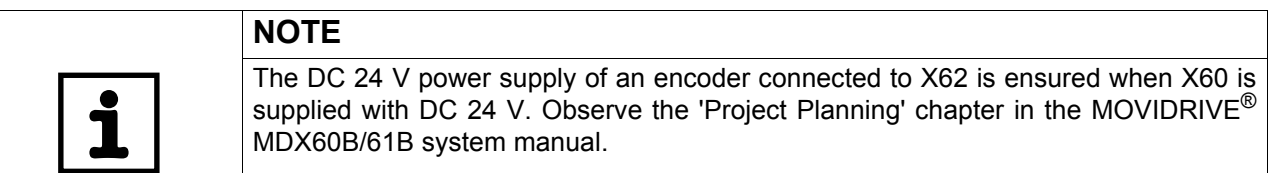

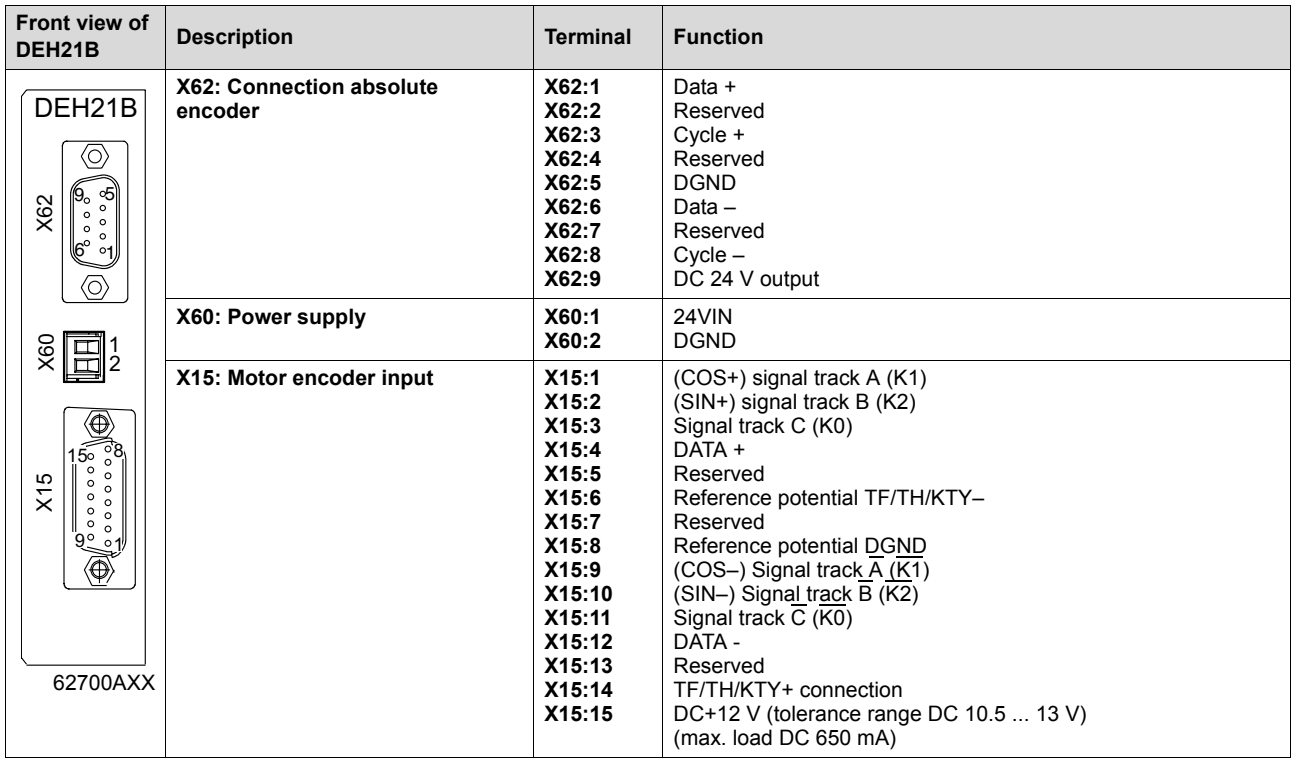

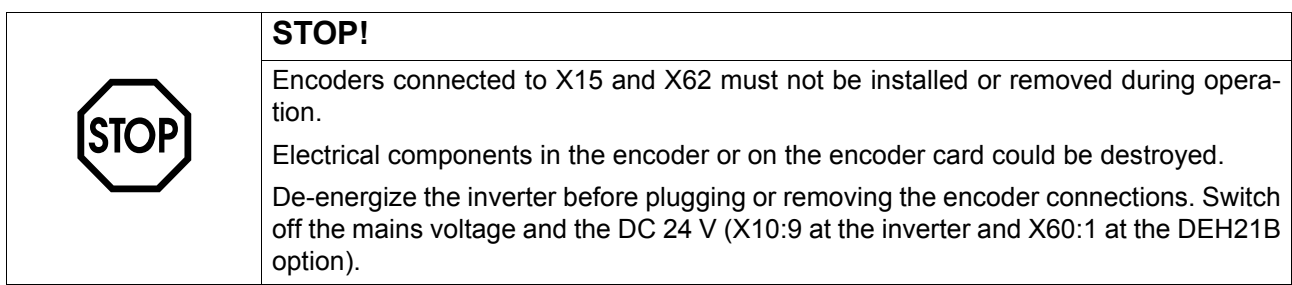

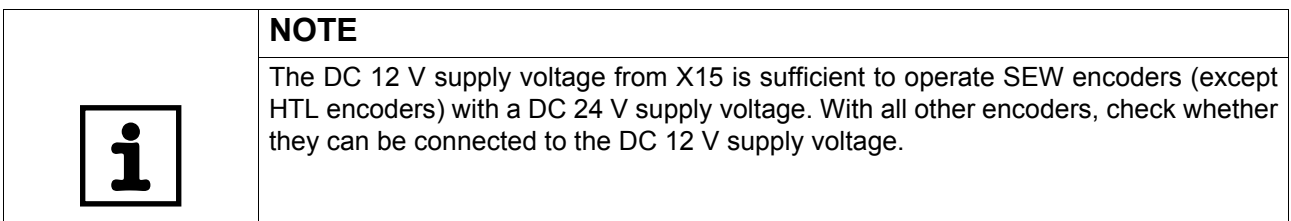

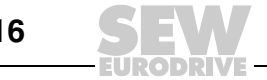

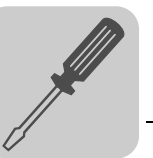

# <span id="page-16-0"></span>*4.6 DC 24 V power supply of the DIP11B/DEH21B*

The DIP11B/DEH21B absolute encoder cards must be supplied with DC 24 V at the 24VIN voltage input (DIP11B at X61:9, DEH21B at X60:1) You have the following two options to provide this DC 24 V power supply.

<span id="page-16-1"></span>*Option 1: Power supply via basic unit*

DC 24 V power supply via the auxiliary voltage output VO24 (X10:8) of the basic unit. This is only permitted if

- the total load of all outputs of the basic unit and the currently connected options (including encoder) is less than 400 mA.
- and the total power output of the switched mode power supply is < 29 W

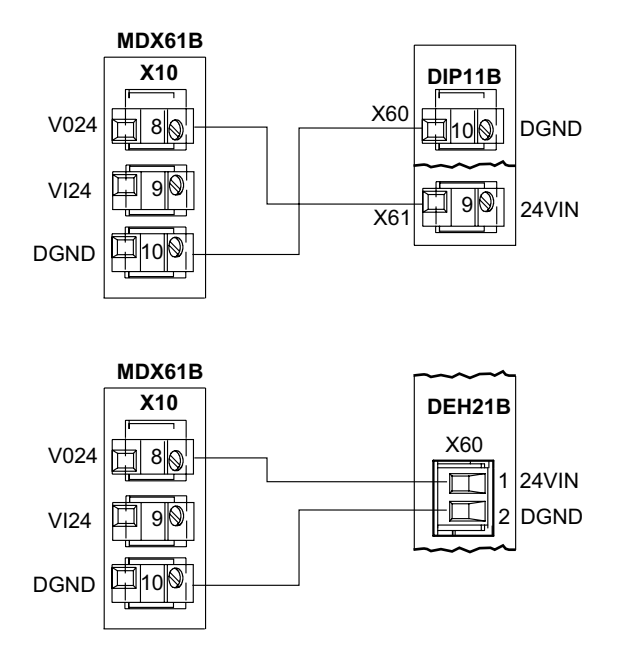

*Figure 2: Wiring diagram of the auxiliary voltage output VO24*

62705AXX

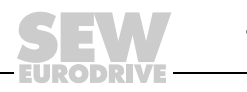

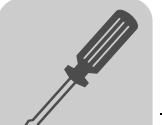

<span id="page-17-0"></span>*Option 2: External power supply*

- DC 24 V power supply via an external 24 V power supply unit. This is necessary when
- the total load of all outputs of the basic unit and the currently connected options (including encoder) is more than 400 mA.
- and the total power output of the switched mode power supply is > 29 W

The following figure shows two wiring examples (A and B).

In wiring example B, make sure that the **external DC 24 V power supply of the DIP11B/DEH21B option is switched on before or together with the MOVIDRIVE® B power supply.** This ensures that the connected encoder is initialized in time.

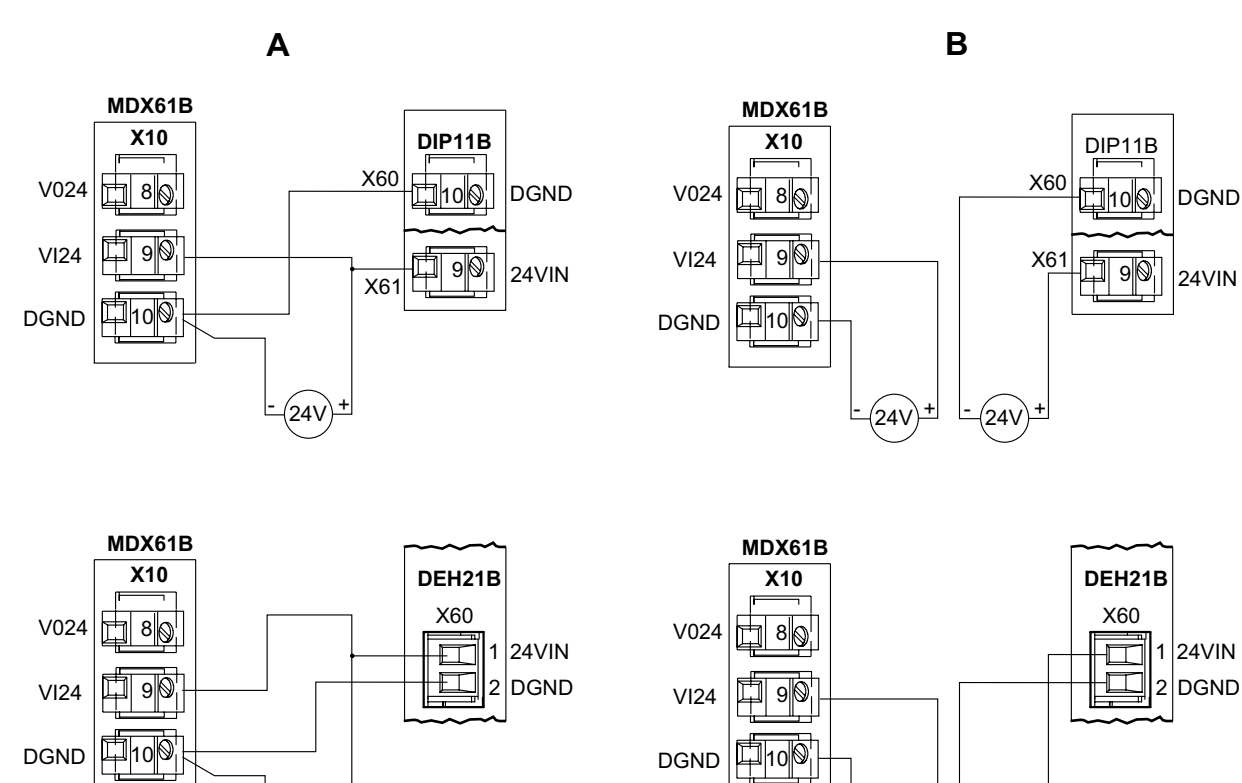

62706AXX

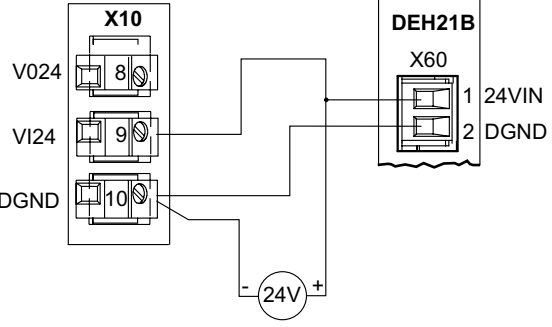

*Figure 3: External power supply (wiring examples A and B)*

 $24\%$ 

 $24$ 

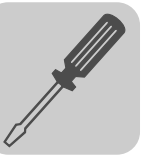

# <span id="page-18-3"></span><span id="page-18-0"></span>*4.7 Connecting an absolute encoder*

<span id="page-18-1"></span>*General installation notes*

Max. line length DIP11B/DEH21B option (inverter) - absolute encoder:

100 m (328 ft) with a capacitance per unit length 120 nF/km (exception: 10 m (33 ft) for Stahl WCS2-LS311, WCS3)

- Core cross section:  $0,20...0,5$  mm<sup>2</sup> (AWG24 ... AWG21)
- Use shielded cables with twisted pair conductors and make sure they are grounded on both ends over a large surface area:
	- At the encoder in the cable gland or in the encoder plug
	- to the inverter in the housing of the sub D plug or
	- to the metal clamp/strain relief on the bottom of the inverter
- Route the encoder cable separately from the power cables.

• Wiring diagram for absolute encoder at the DIP11B or DEH21B option:

<span id="page-18-2"></span>*Prefabricated cables/wiring diagrams*

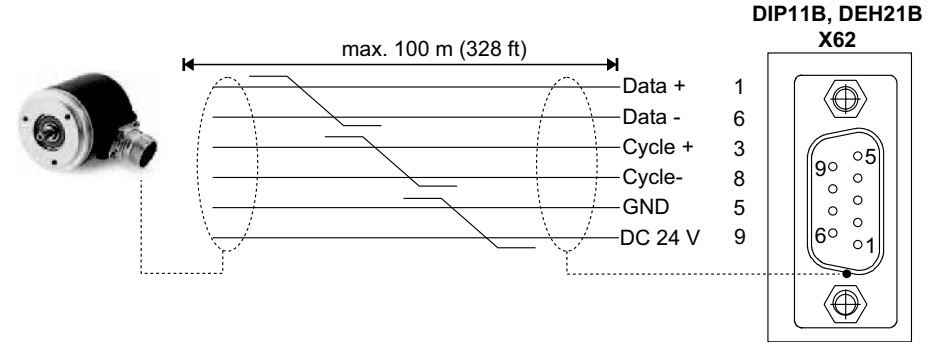

62688ADE

- Y cable to connect the AV1Y absolute encoder with plug connector on the motor side. The following encoder tracks are evaluated with the Y cable:
	- SSI track of the AV1Y absolute encoder at X62 of the DIP11B or DEH21B
	- sin/cos track of the AV1Y absolute encoder at X15 DEH11B or DEH21B

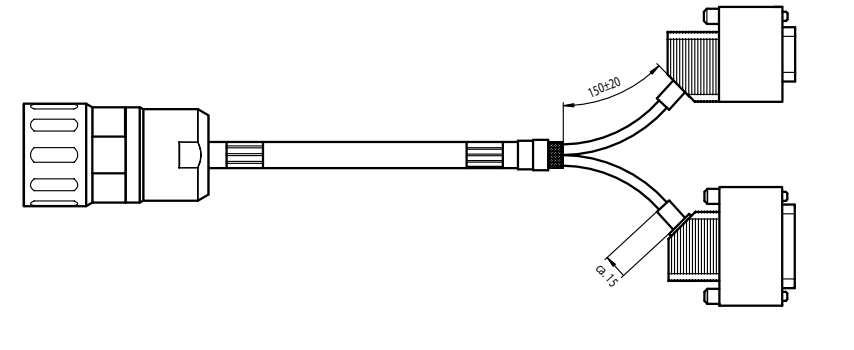

56133AXX

Part numbers of the prefabricated cables:

- For fixed routing: 1332 813 1
- For cable carrier routing: 1332 812 3

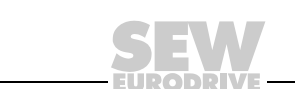

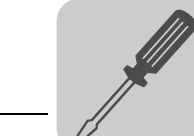

Wiring diagram for the Y cable:

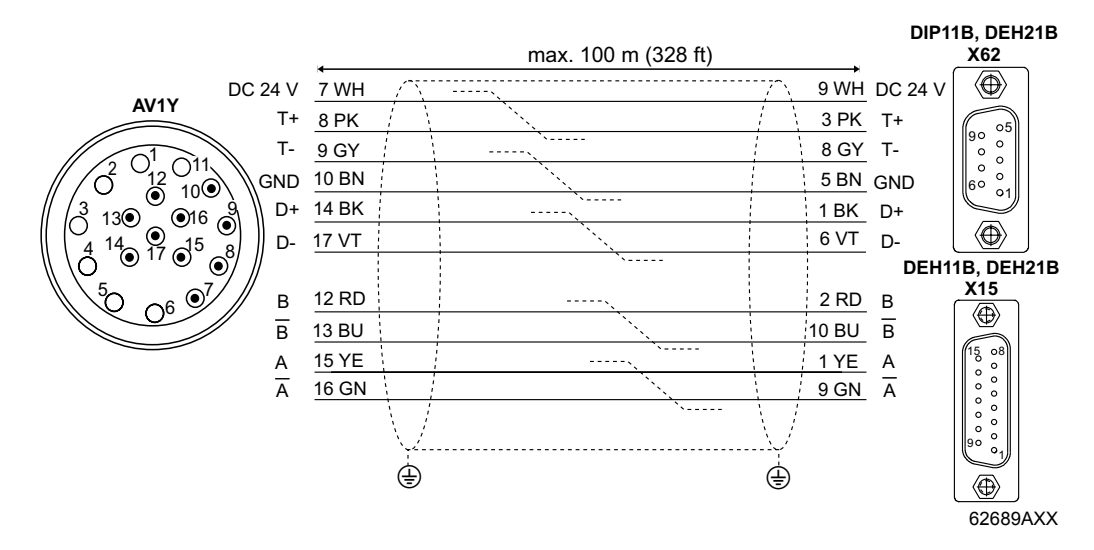

• CM and DS motors with integrated resolver: Additional cable to connect the AV1Y absolute encoder with plug connector connection on the motor side to DIP11B X62. A connection to the DEH21B X62 is not possible.

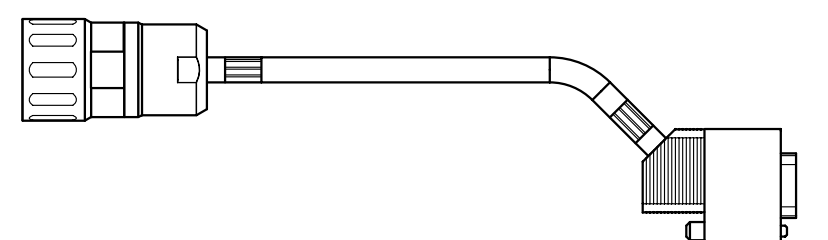

56143AXX

Part numbers of the prefabricated cables:

- For fixed routing: 198 929 4
- For cable carrier routing: 198 930 8

Wiring diagram:

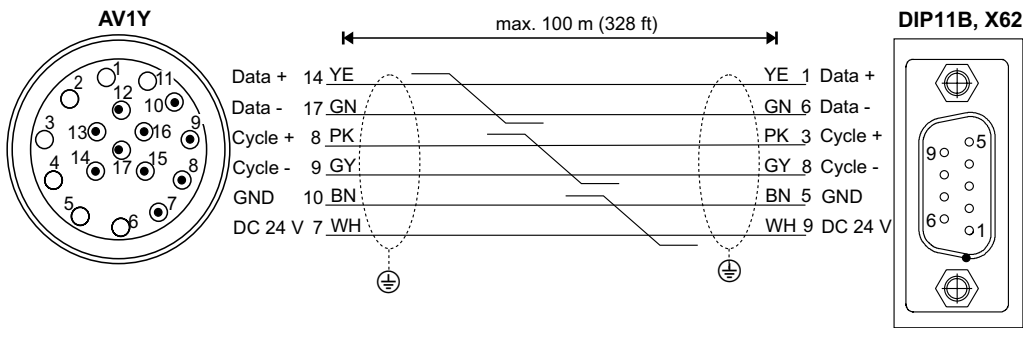

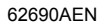

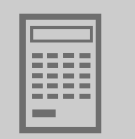

# <span id="page-20-3"></span><span id="page-20-0"></span>**5 Project Planning**

### <span id="page-20-2"></span><span id="page-20-1"></span>*5.1 Encoder selection*

When selecting the absolute encoder, the following points should be considered to achieve optimum travel characteristics and good dynamic properties in the system:

• **Position measurement should be conducted without slip.**

Operate the encoder in positive engagement via toothed belt. Avoid all friction wheel connections.

• **Position measurement must be rigid.**

Avoid elasticity and clearance.

• **The resolution of the position measurement must be as high as possible.**

The more increments the encoder counts per unit-distance traveled,

- the more exactly it approaches the target position
- and the more rigid the control system can be set.
- **The "refresh time"** (the time taken for the absolute encoder to determine a new actual position) **should be less than 1 ms**.

This value exerts a decisive influence on the dynamic characteristics of the drive.

• **The position output by the absolute encoder should not be averaged or filtered,** otherwise the dynamic properties of the drive are severely reduced.

Encoders which can be used with the DIP11B/DEH21B option are divided into three categories as follows:

- Multiturn encoder, e.g. T&R CE58, CE 65, Sick ATM60
- Laser distance measuring devices, e.g. T&R LE200, Sick DME5000
- Linear distance measuring devices, e.g. Leuze BPS37, Stahl WCS2, Stahl WCS3

<span id="page-20-4"></span>*Multiturn encoder* • Multiturn encoders are ideally suited in applications with positive power transmission from the motor shaft to the load.

> In this case, the absolute encoder can be mounted onto the motor shaft of the drive. This keeps the installation costs very low while the position resolution is generally very high due to the gear ratio.

• If the position measurement is performed using an externally mounted incremental encoder (synchronous encoder), it is essential to make sure the ratio between the encoder and the toothed belt is adequate.

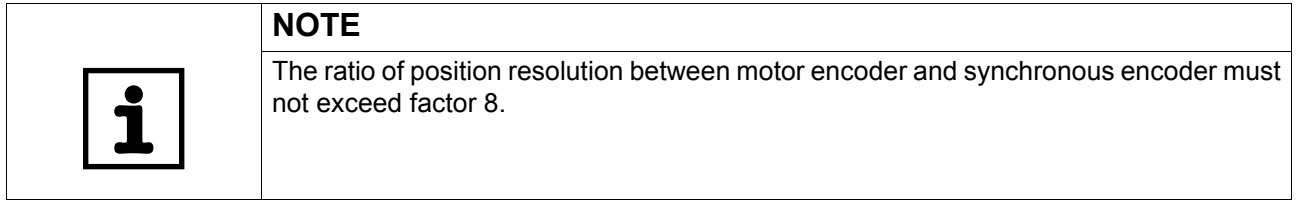

**Example** Travel drive with the following data:

- Gearmotor: R97DV160L4BMIG11, i = 25.03
- Drive wheel diameter: 150 mm
- Encoder wheel diameter: 65 mm
- Encoder T&R CE65MSSI with:4096 x 4096 increments

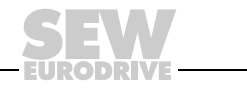

<span id="page-21-0"></span>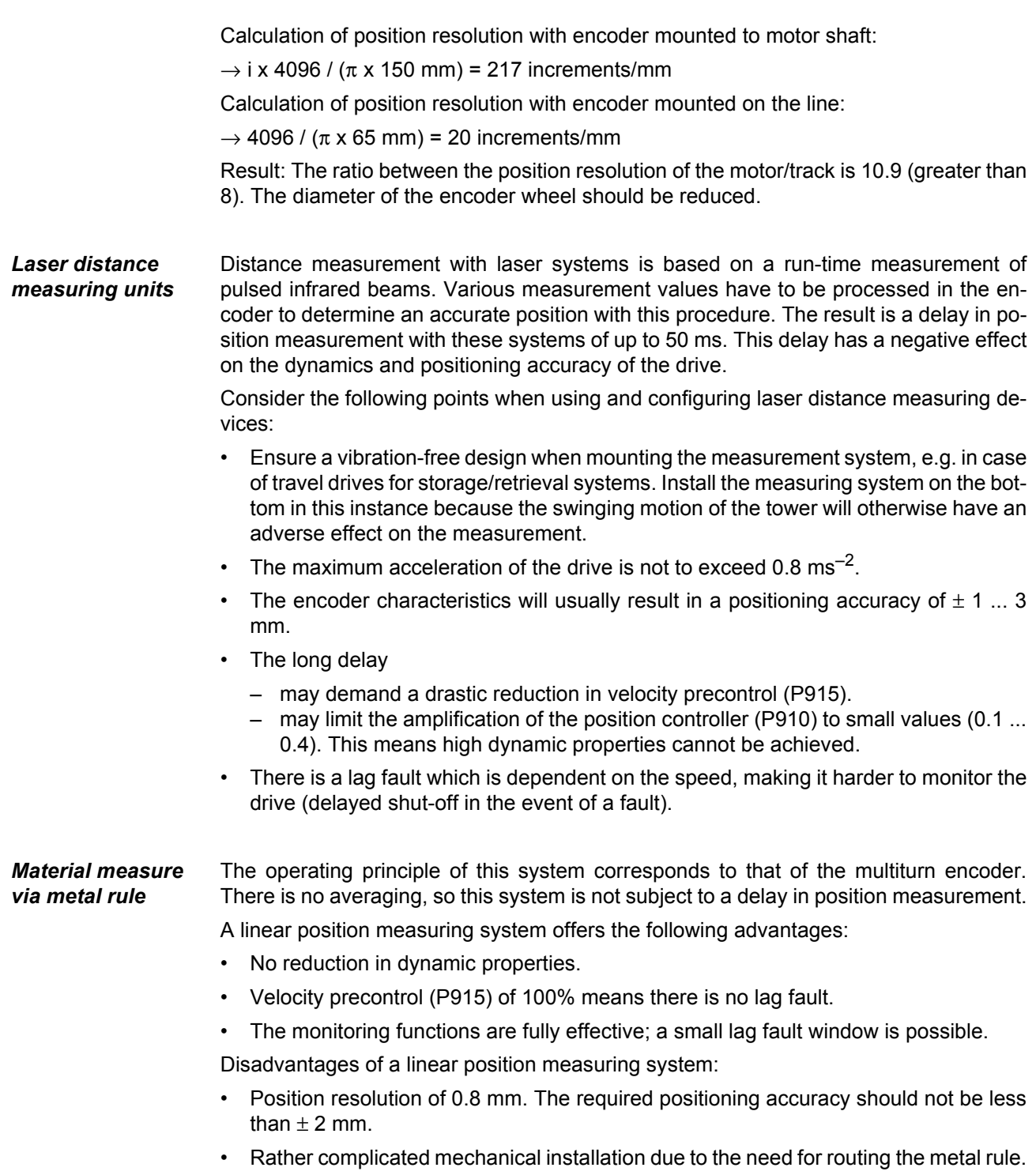

<span id="page-21-1"></span>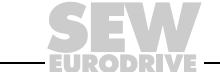

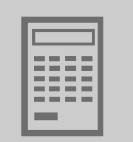

# <span id="page-22-1"></span><span id="page-22-0"></span>*5.2 Configuring the encoders*

The following points must be observed in the design and construction of encoders and when setting their parameters:

#### • **For all configurable encoders applies:**

- The interface must be set to "SSI".
- 24 data bits + error bit or 24 data bits + 0 must be set in cycle 25.
- $-$  Plausibility must be set to normal = 0 when the plausibility check is activated.
- The coding must be set to "Gray".

#### • **HEIDENHAIN ROQ 424 (AV1Y)**

The SSI version with 10 ... 30 V is supported. The unit designation specifies all additional conditions.

#### • **T&R CE 58, CE 65, CE 100 MSSI, LE 100 SSI, LE 200, LA 66K-SSI, ZE 65**

- Make a setting of 24 data bits and program signal bits to logical 0. Bit no. 25 may either contain 0 or an error or power fail bit. Other special bits following the position will not be evaluated. The 25-bit version is not supported.
- The output mode must be "Direct".
- The interface must be set to "SSI".

#### • **STEGMANN AG100 MSSI, AG626, ATM60**

Only the 24-bit version is supported.

#### • **SICK DME-5000-111**

- The interface must be set to "SSI".
- Set "24 data bits + error bit".
- Set the resolution to 0.1 mm.
- The plausibility must be set to "Normal".

#### • **STAHL WCS2-LS311, WCS3**

The unit designation specifies all necessary conditions. The line length to the encoder is not to exceed 10 m (33 ft.).

#### • **VISOLUX EDM 30/120/140 - 2347/2440**

All modes are supported. Recommendation: Mode 0 (DIP switches 3 and 4 in ON position) or mode 3 (DIP switches 3 and 4 in OFF position) and measuring for triple reflector (DIP switch 2 in OFF position).

#### • **LEUZE AMS200, OMS1, OMS2, BPS37**

- $-$  Set "24 data bits  $+$  error bit".
- Set the resolution to 0.1 mm.

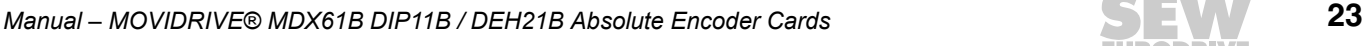

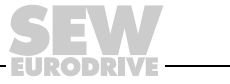

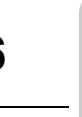

# <span id="page-23-2"></span><span id="page-23-0"></span>**6 Startup**

**0**

**I**

### <span id="page-23-1"></span>*6.1 General startup notes*

The drive must be started up in conjunction with the MOVIDRIVE<sup>®</sup> MDX61B drive inverter as described in the MOVIDRIVE® MDX60B/61B system manual. It must be possible to move the drive using a suitable setpoint and control source.

Make sure that

- the installation of the DIP11B/DEH21B option
- Cabling
- the terminal assignment and
- Safety cut-outs

have been configured correctly and are suited to the application.

There is no need to activate the factory settings. If you call up a factory setting, the MOVIDRIVE® MDX61B parameters will be reset to the default values. This also affects the terminal assignment, which must be altered to the required settings if necessary.

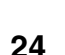

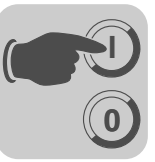

# <span id="page-24-1"></span><span id="page-24-0"></span>*6.2 Startup with PC and MOVITOOLS®*

MOVITOOLS® software version 4.60 or higher is required for startup with a PC.

*General information*

- Terminal X13:1 (DIØØ "/CONTROLLER.INHIBIT") must receive a "0" signal!
- Start MOVITOOLS<sup>®</sup>.
- Select the language you want in the "Language" selection field.
- From the "PC-COM" drop down menu, select the PC port (e.g. COM 1) to which the inverter is connected.
- In the "Device type" field, select "MOVIDRIVE B".
- In the "Baudrate" field, select the baud rate set on the basic unit with the DIP switch S13 (standard setting  $\rightarrow$  "57.6 kBaud").
- Click the [Update] button to display the connected inverter.

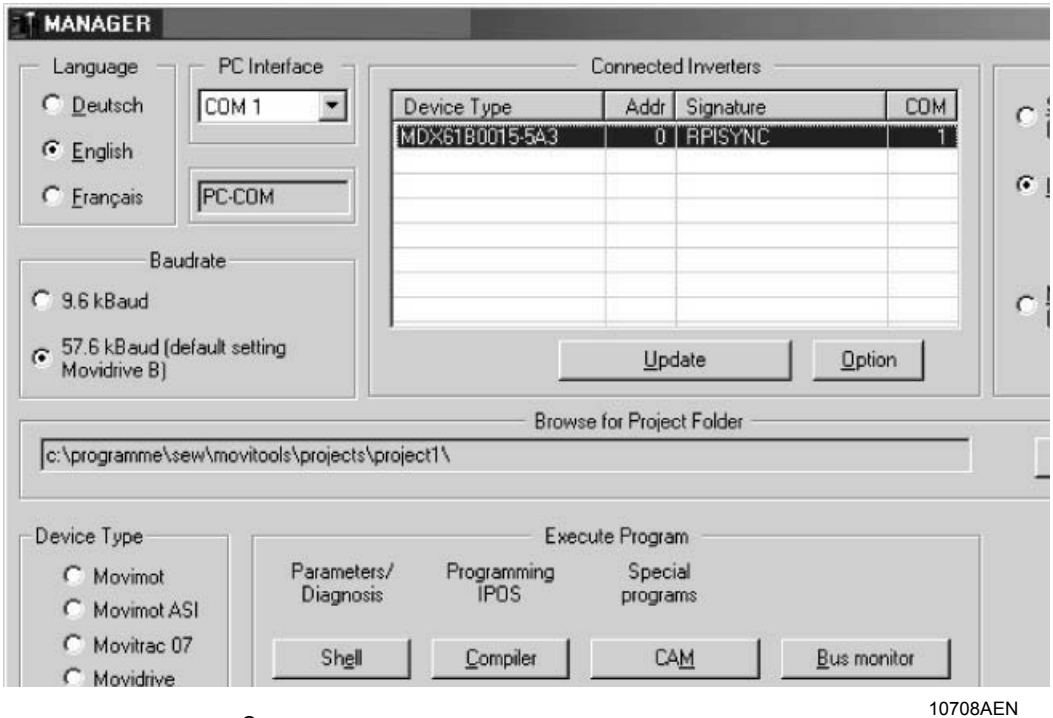

*Figure 4: MOVITOOLS® initial screen*

• Before you startup up the DIP11B/DEH21B option, you have to startup the connected MOVIDRIVE B® unit.

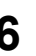

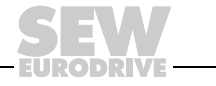

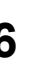

*Commencing startup*

**0**

**I**

- In the "Execute Program" selection field, press the "Shell" button under "Parameters/Diagnosis". The Shell program is started.
- In the Shell program, select [Startup]/[DIP/DEH21B Startup] menu command.

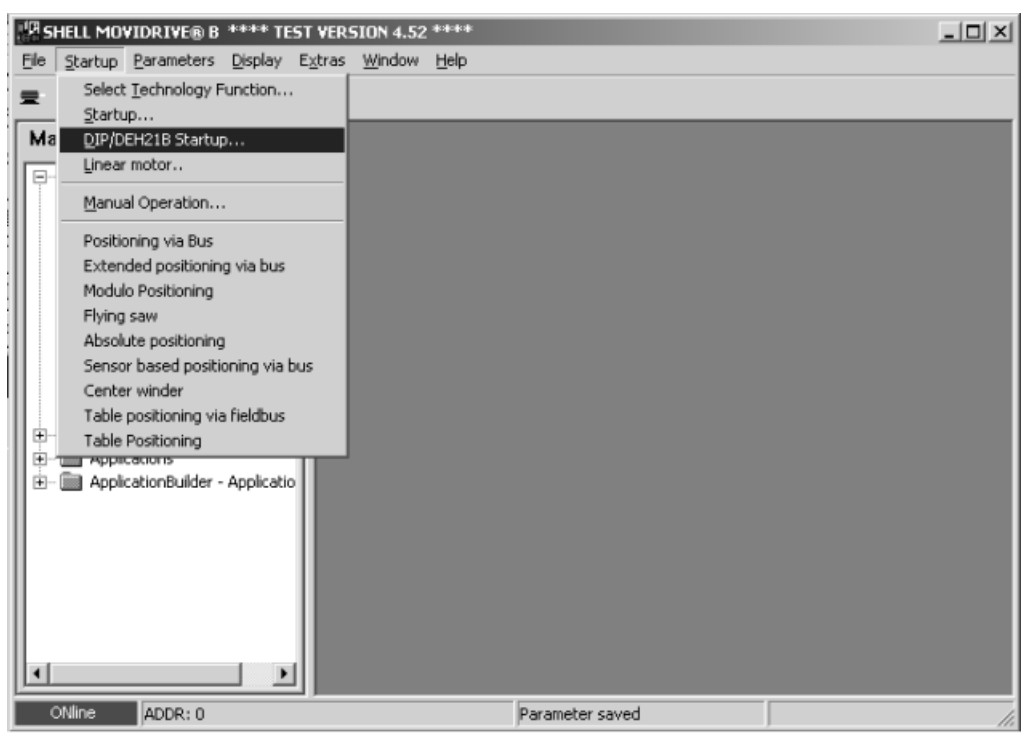

*Figure 5: Open DIP/DEH21B-startup*

11850AEN

• MOVITOOLS<sup>®</sup> opens the startup menu for DIP/DEH21B absolute encoders ( $\rightarrow$  following figure). For questions on startup, refer to the MOVITOOLS<sup>®</sup> online help. Click [Next] to continue.

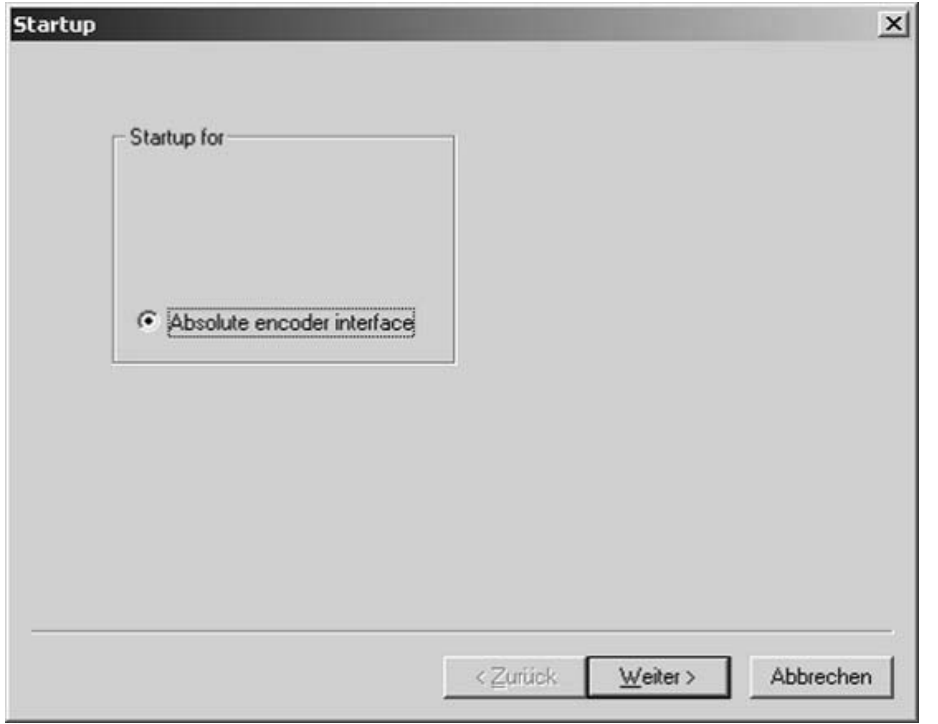

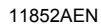

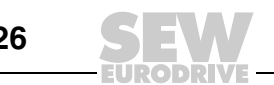

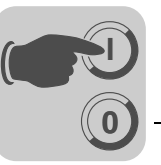

<span id="page-26-0"></span>*New startup of the DIP11B/DEH21B*

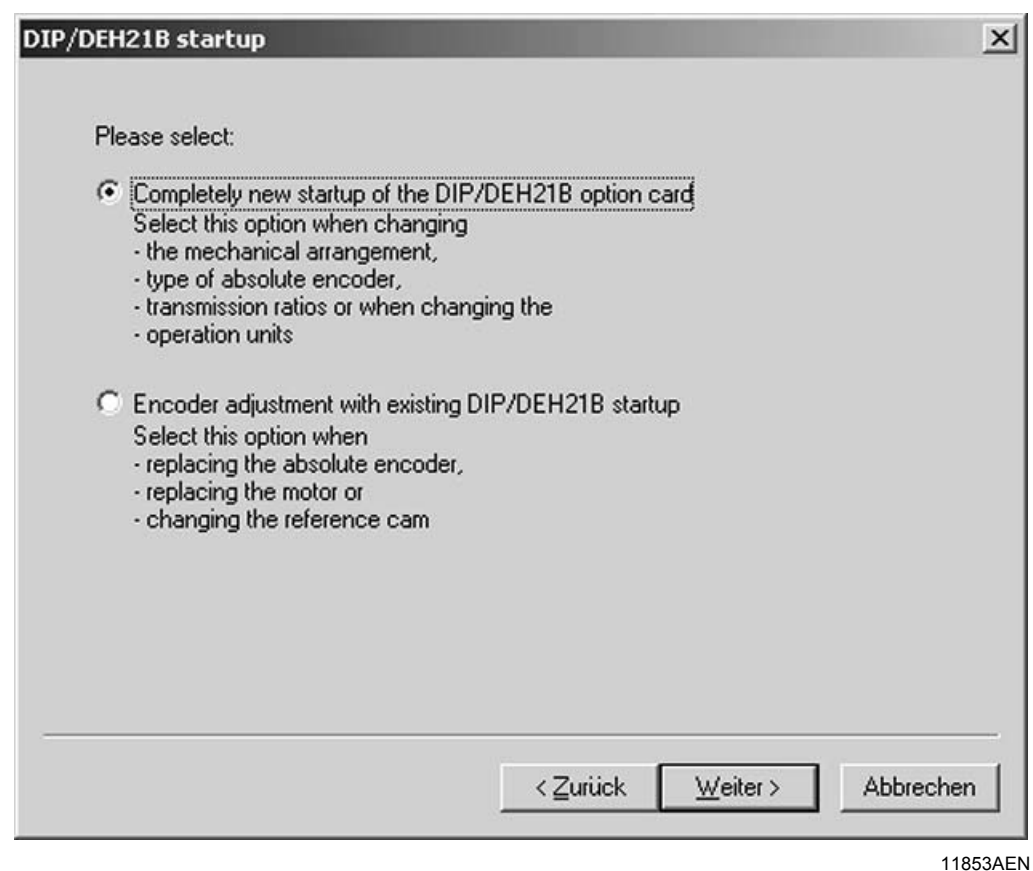

*Figure 6: Set desired startup*

- Choose one of the following options and click the [Next] button:
	- Completely new startup of the DIP11B/DEH21B option card after initial installation, for example
	- Restartup of the DIP11B/DEH21B , for example after having replaced the absolute encoder  $(\rightarrow$  "Restartup of the DIP11B/DEH21B").
- The following sections describe a complete new installation of the DIP11B/DEH21B option card.

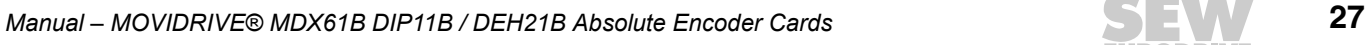

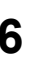

*Setting the cycle frequency*

**0**

**I**

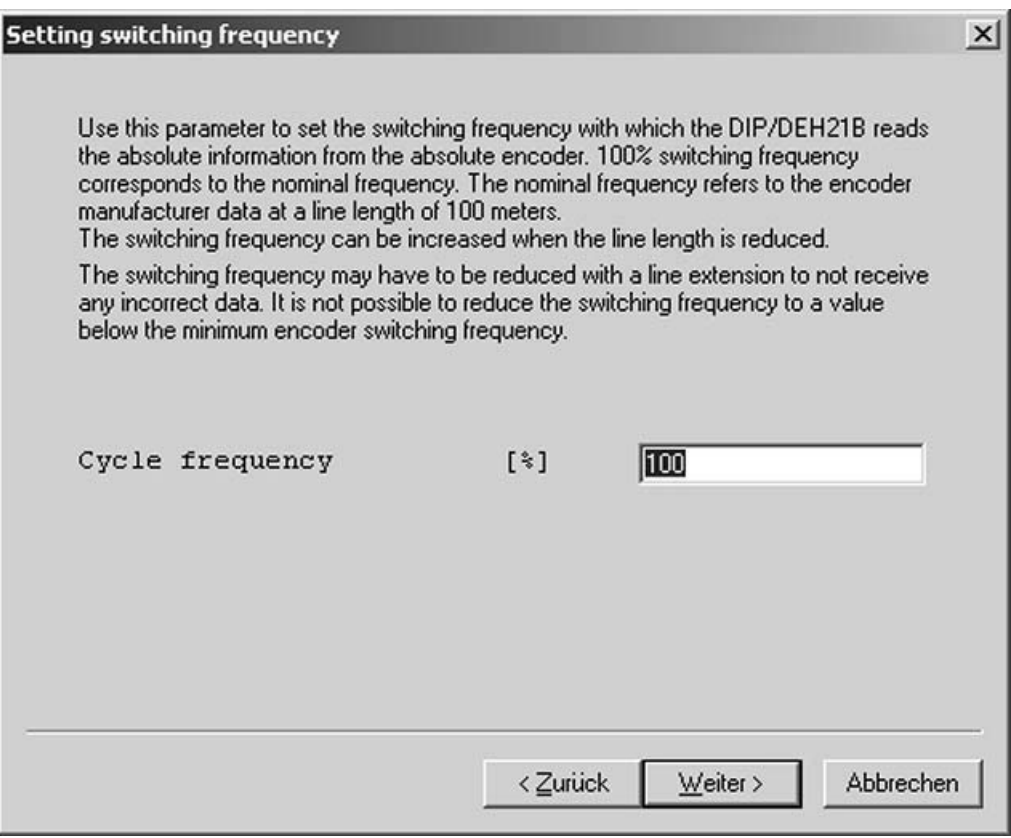

*Figure 7: Setting the cycle frequency*

• Set the cycle frequency at which the DIP11B/DEH21B reads the absolute information of the absolute encoder. 100% cycle frequency corresponds to the nominal frequency. The nominal frequency relates to the encoder manufacturers information for a cable length of 100 m ( $\rightarrow$  Section "Encoder connection").

- If the line length is < 100 m (328 ft.), you can increase the cycle frequency. Reading out the position values more quickly improves the closed-loop control properties. The cycle frequency may not be less than the minimum encoder cycle frequency.
- Click [Next].

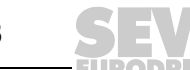

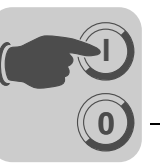

11859AEN

*Select absolute encoder*

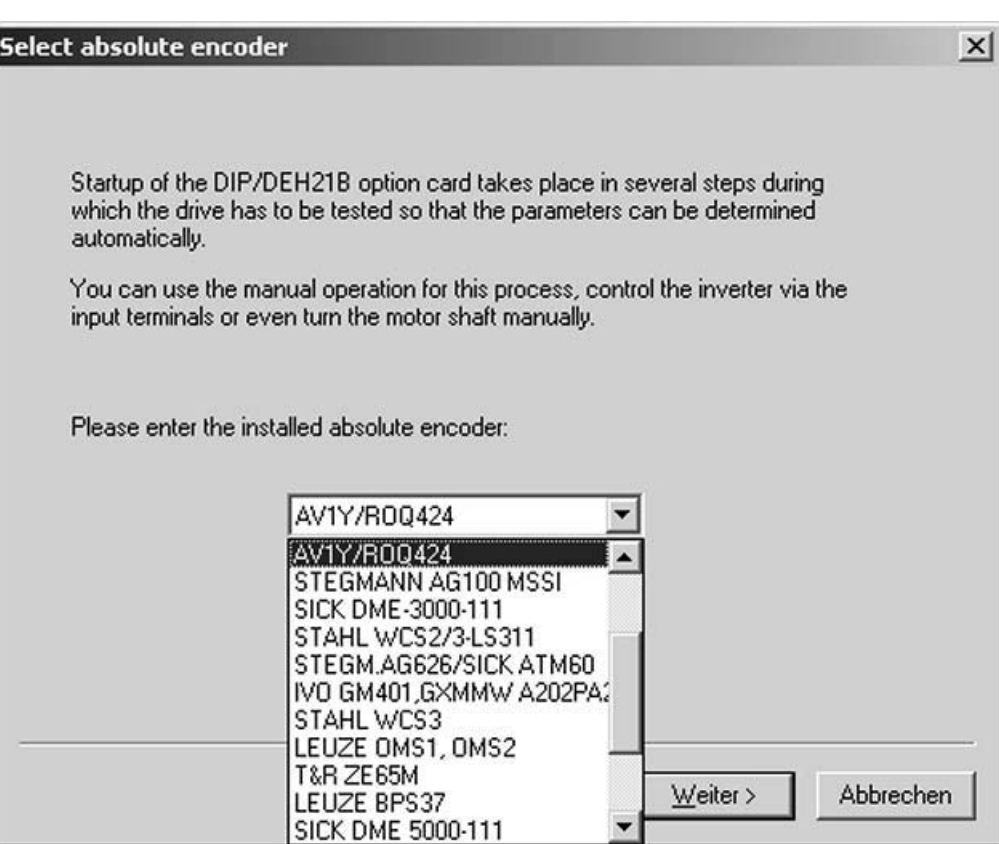

*Figure 8: Select absolute encoder*

- Select the connected absolute encoder from the list of possible encoders.
- Click [Next].

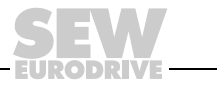

**0**

**I**

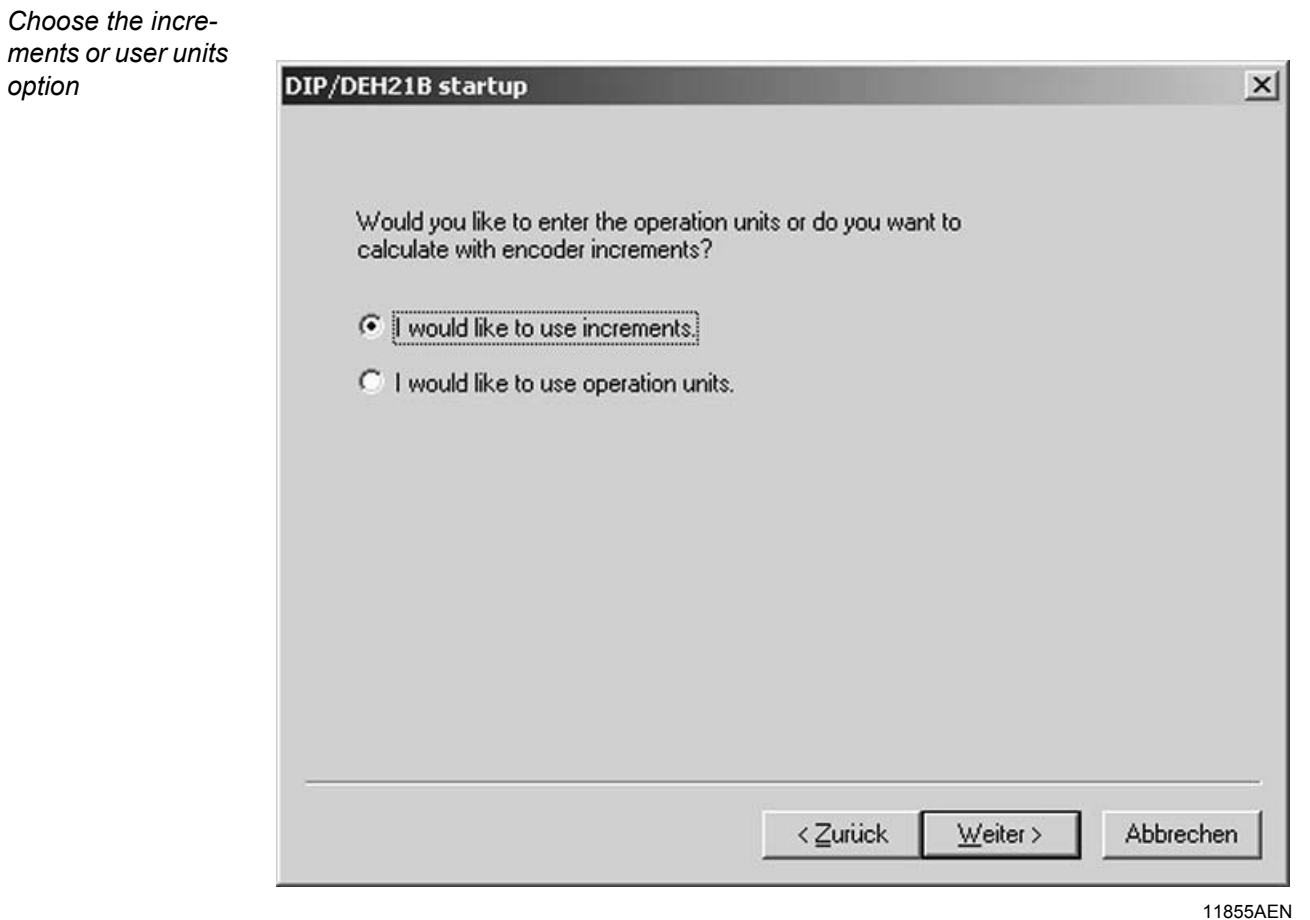

*Figure 9: Select increment option*

• Select one of the two options "I would like to use increments" or "I would like to use operation units". Click [Next] to continue.

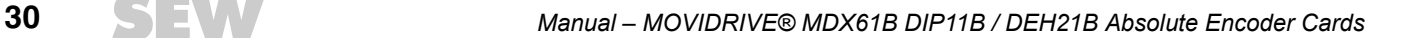

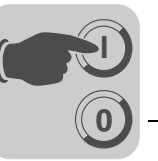

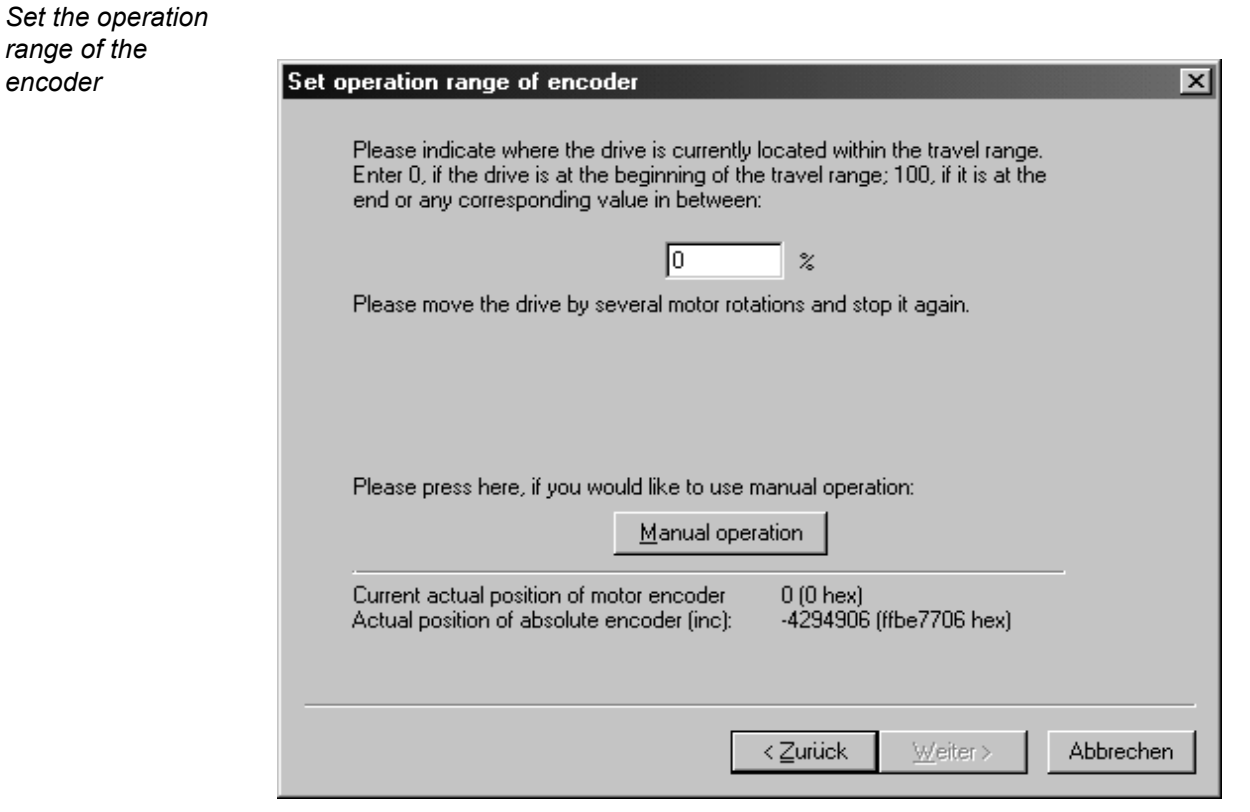

10773AEN

*Figure 10: Setting the relation between connected encoder and motor encoder*

- You will have to move the drive by a few motor revolutions to set the relation between connected encoder and motor encoder. Click [Next]. The "Parameter" window opens  $\leftrightarrow$  section "Entering IPOS<sup>plus®</sup> parameters").
- If you want to operate the drive in manual mode, click the "Manual operation" button. The "Manual operation" window opens  $(\rightarrow$  section "Manual operation").

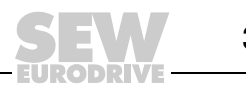

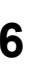

#### *Manual operation*

**0**

**I**

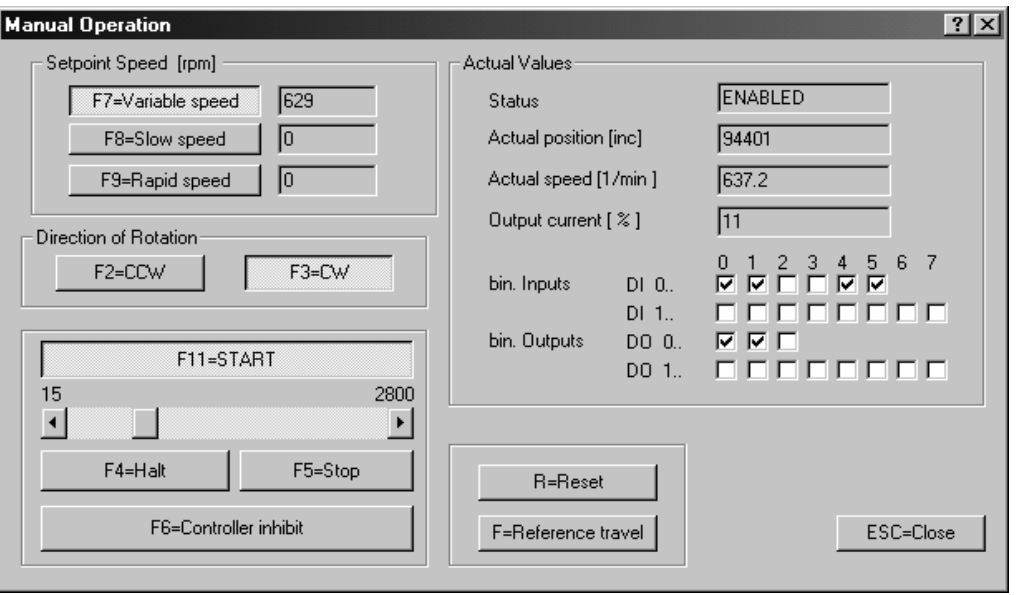

*Figure 11: Setting reference travel in manual operation*

- Use buttons [F7=variable speed], [F8=slow speed] or [F9=fast speed] to set the setpoint speed.
- Set binary input DI00 "/Controller inhibit" to the value "1".
- Use buttons [F2=CCW] and [F3=CW] to set direction of rotation.
- Click on button [F11=START] and move the drive by a few motor revolutions.
- Click on button [F5=Stop] and reset binary input DI00 to "0". Click ESC=Close[. The current encoder setpoint will be activated. Confirm the next message with [OK].
- The window "Operation range of the encoder" will open up once again. Click [Next] to continue.

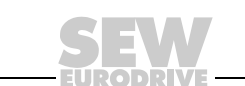

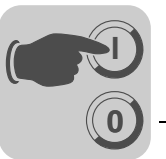

*Enter IPOSplus® parameters*

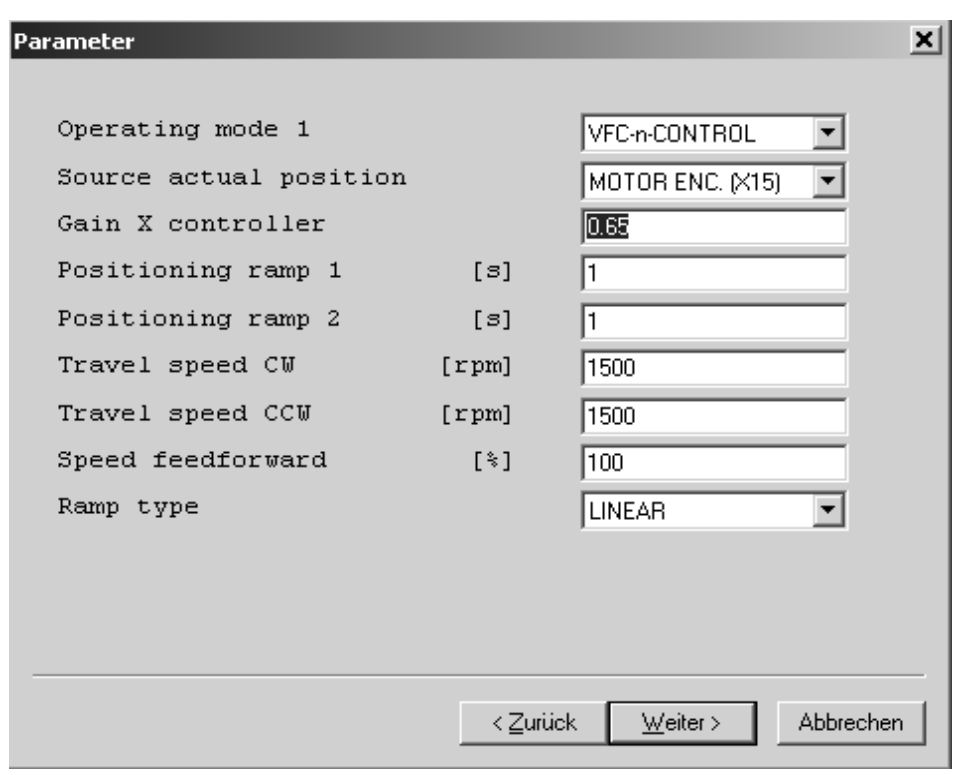

*Figure 12: Enter IPOSplus® parameters*

- Enter all parameters (P910 et seq.) that are important for IPOS<sup>plus®</sup> programming. The parameters become effective in "...&IPOS" operating mode only.
- Click [Next] to continue.

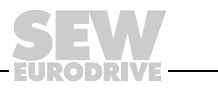

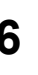

*Set parameters for reference travel*

**0**

**I**

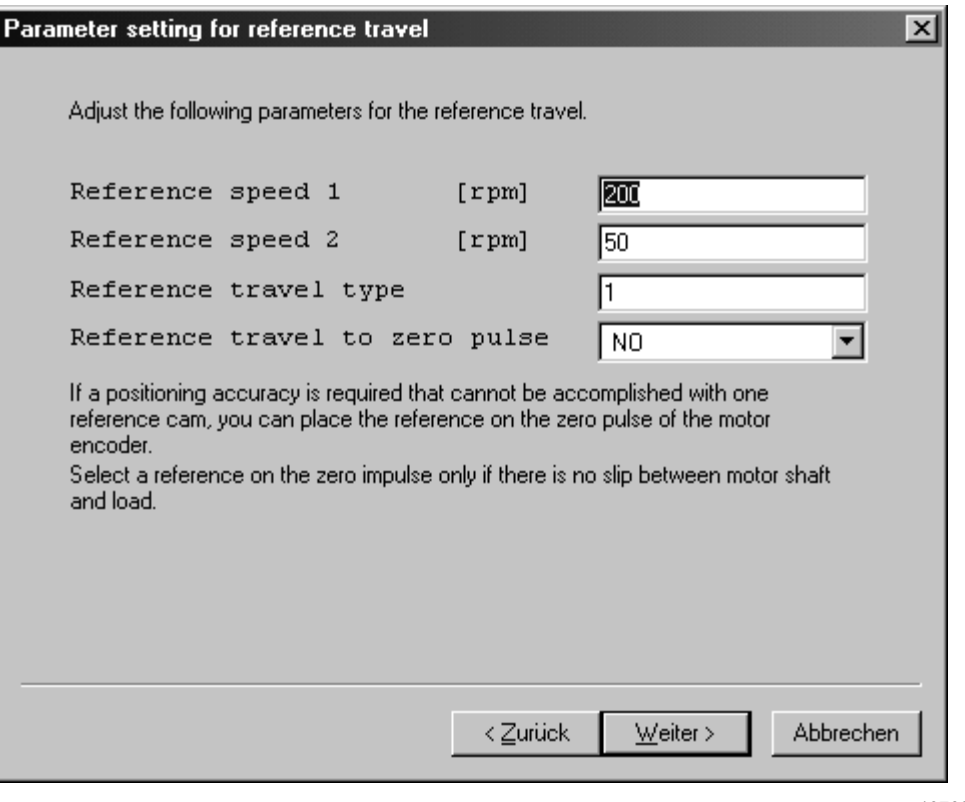

- *Figure 13: Set parameters for reference travel*
- A reference travel is necessary for precise assignment of the absolute encoder value to a mechanical reference point. Enter the necessary parameters (P900 et seq.). Click [Next] to start reference travel.

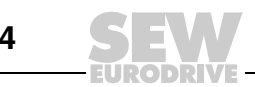

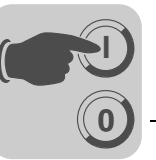

#### *Start reference travel*

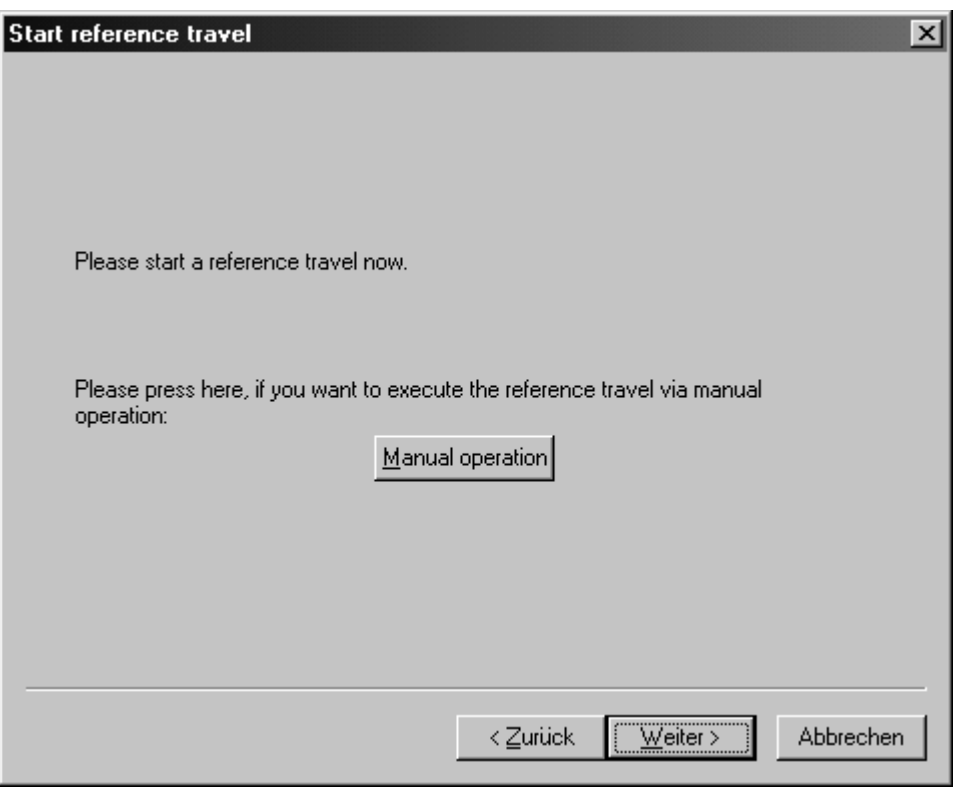

10761AEN

*Figure 14: Start reference travel*

- If you want to perform reference travel by manual operation, click the [Manual operation] button. The "Manual operation" window opens ( $\rightarrow$  section "Perform reference travel by manual operation").
- After reference travel, click [Next] to continue. The window "Identify current absolute position" opens  $(\rightarrow$  section "Indicate current absolute position").

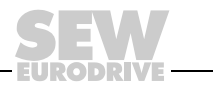

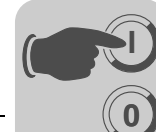

*Perform reference travel by manual operation*

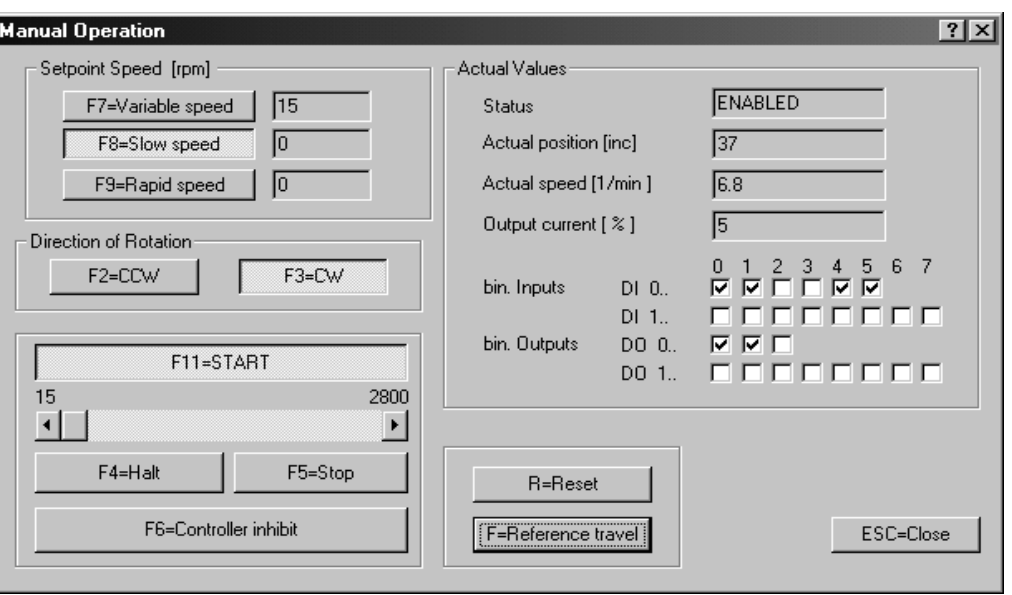

*Figure 15: Perform reference travel by manual operation*

- Set binary input DI00 "/Controller inhibit" to "1".
- Use buttons [F2=CCW] and [F3=CW] to set direction of rotation.
- To start reference travel, click [F11=START] and then [F=Reference travel].
- After reference travel, click the [F5=STOP] button. Reset the binary input DI00 to "0". Click ESC=Close[. Confirm the next message with [OK].
- The window "Identify current absolute position" opens. Click the [Next] button.

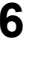

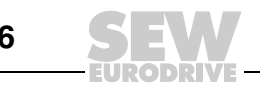

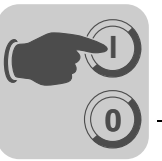

*Identifying the current absolute position*

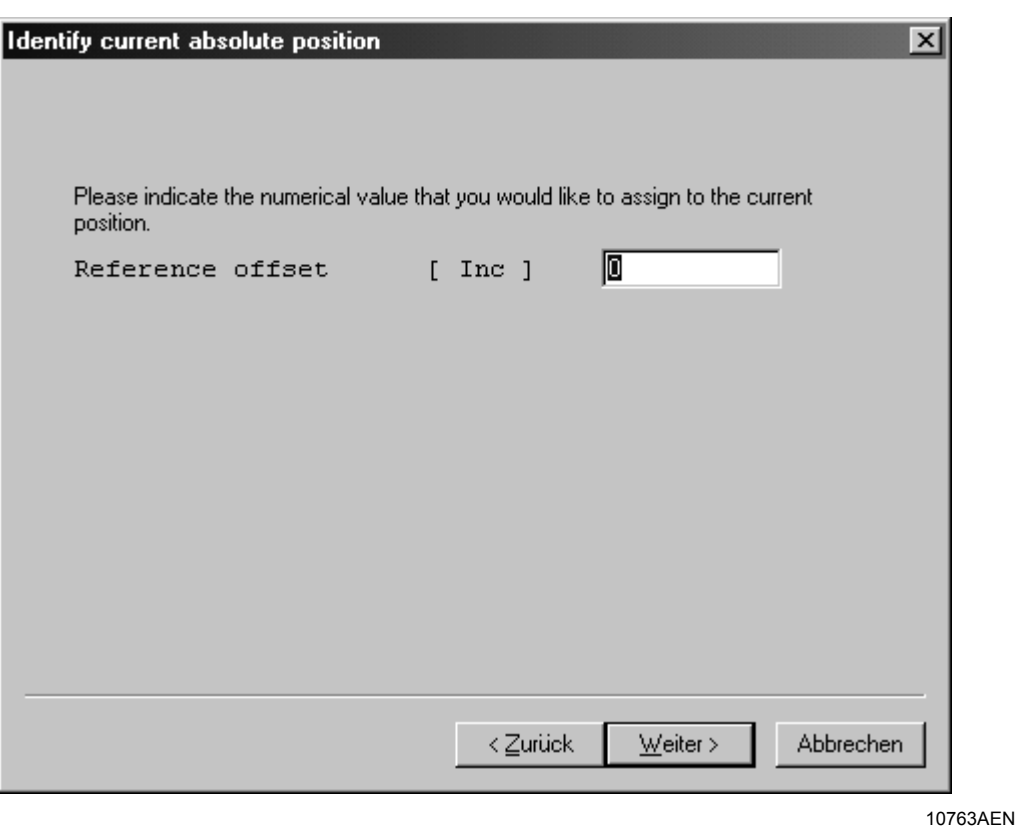

*Figure 16: Enter reference offset as incremental value*

• Enter the numeric value that the current position is to correspond to in increments in the "Reference offset" entry field. Click [Next] to continue.

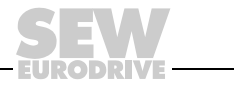

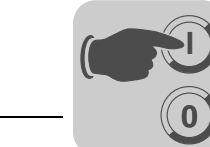

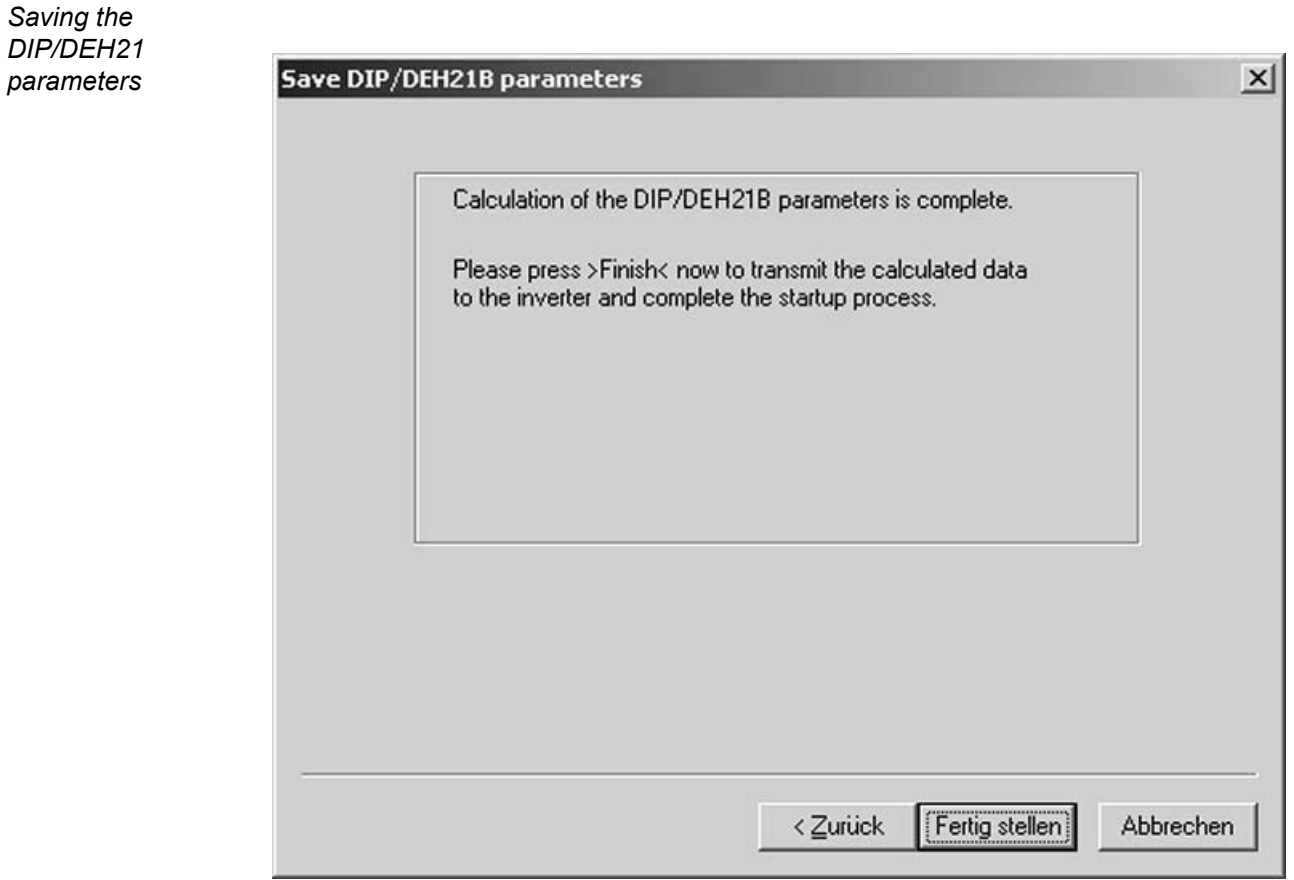

*Figure 17: Save DIP parameters*

• Click [Finish] to transmit data to the inverter. This means the initial start is complete.

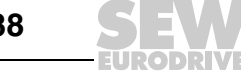

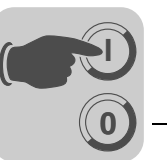

<span id="page-38-0"></span>*Restartup of the DIP11B/DEH21B* If the startup of the DIP11B/DEH21B option has been performed before, the following window appears.

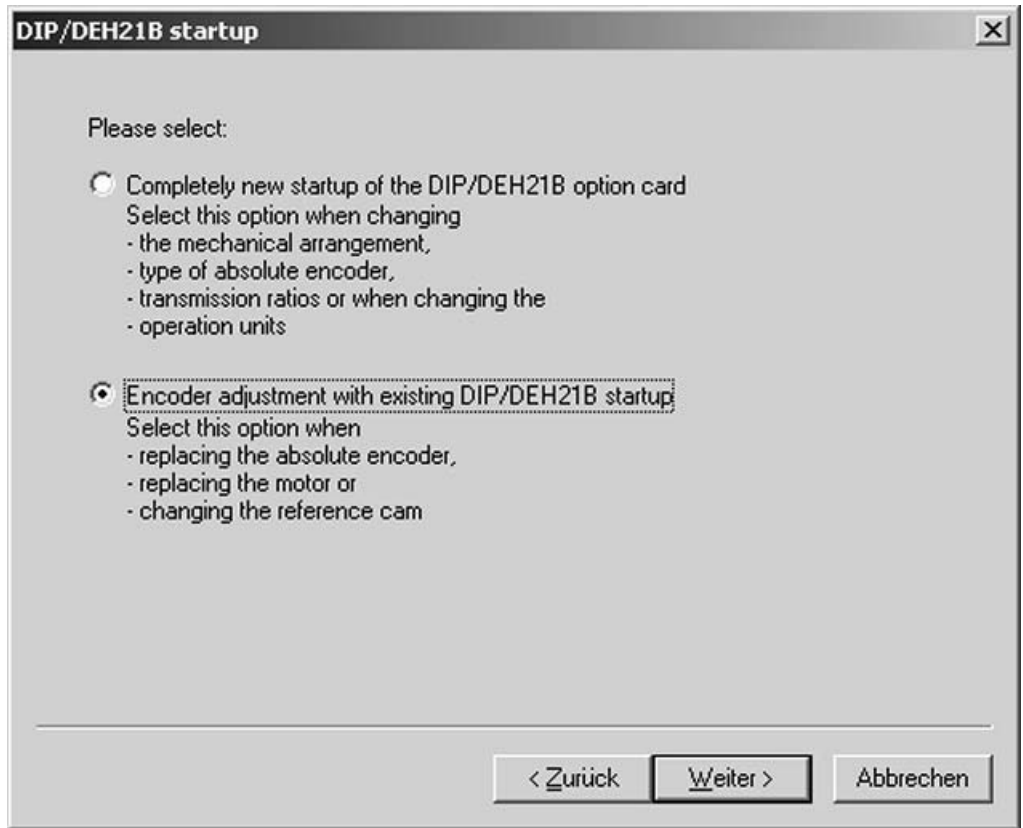

*Figure 18: Restartup of the DIP11B/DEH21B*

- Select the option "Encoder adjustment with existing DIP/DEH21B startup" (e. g. after replacement of the absolute encoder).
- The following sections describe an encoder adjustment of the DIP11B/DEH21B.

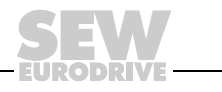

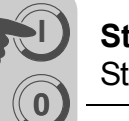

*Encoder adjustment*

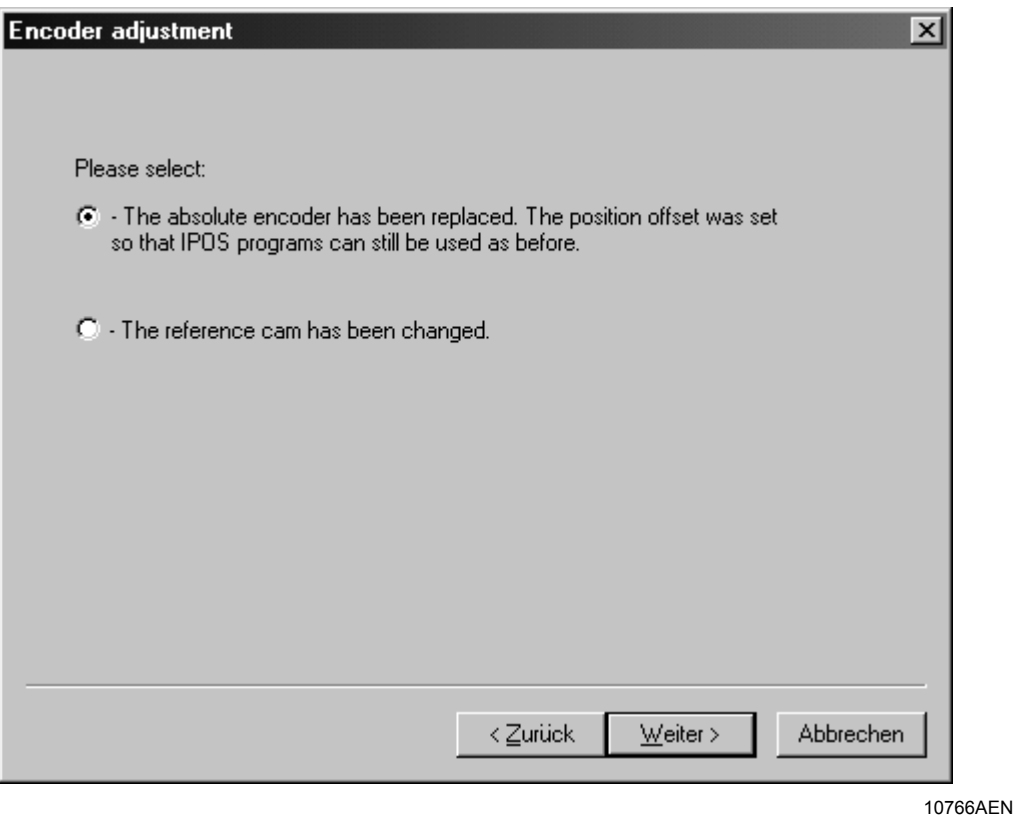

*Figure 19: Encoder adjustment* 

- Select one of the following options, depending on the particular application:
	- The absolute encoder has been replaced. The position offset was set so that the IPOS<sup>plus®</sup> programs can be used without being edited.
	- The reference cam has been changed.
- Click [Next] to continue.

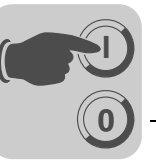

*Start reference travel*

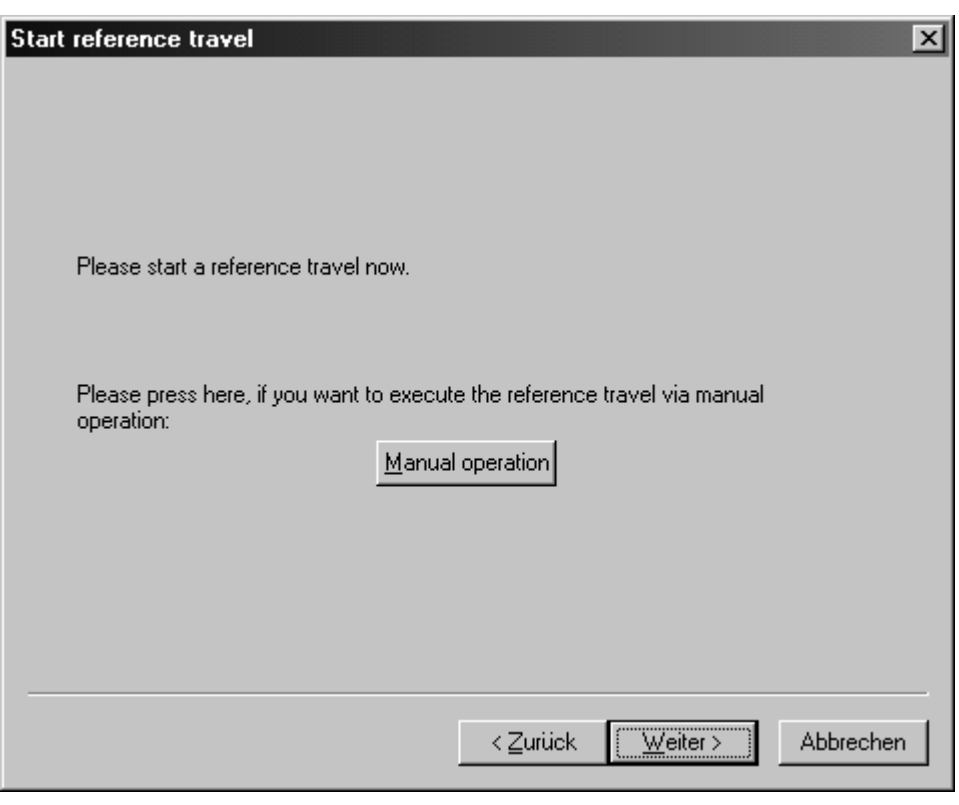

10767AEN

*Figure 20: Perform reference travel*

- If you want to perform reference travel by manual operation, click the [Manual operation] button. The "Manual operation" window opens ( $\rightarrow$  section "Perform reference travel by manual operation").
- After reference travel, click [Finish]. The data are automatically loaded to the inverter. This means the encoder adjustment is complete.

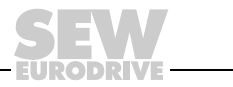

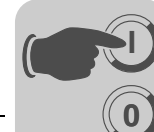

*Perform reference travel by manual operation*

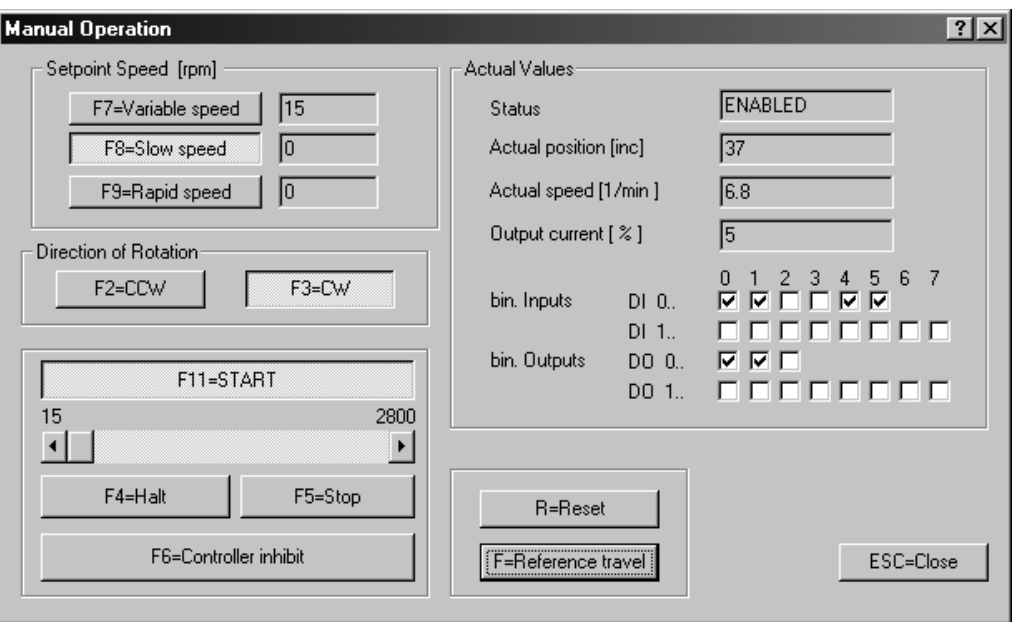

*Figure 21: Perform reference travel by manual operation*

- Set binary input DI00 "/Controller inhibit" to the value "1".
- Use buttons [F2=CCW] and [F3=CW] to set direction of rotation.
- To start reference travel, click the button [F11=START] and next [F=Reference travel].
- After reference travel, click the [F5=STOP] button. Reset the binary input DI00 to "0". Click [ESC=Close]. Confirm the next message with [OK].
- The "Start reference travel" window opens. Click the [Finish] button. The data are loaded to the inverter. This means the encoder adjustment is complete.

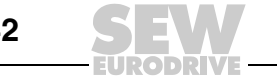

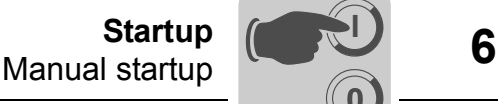

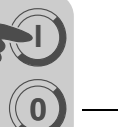

### <span id="page-42-1"></span><span id="page-42-0"></span>*6.3 Manual startup*

Alternatively, you can perform the startup step-by-step with the DIP11B/DEH21B option as described below.

*Select P950 encoder type*

Select the absolute encoder connected to the DIP11B/DEH21B (X62) option. At present, the following **encoders** are **permitted**:

- VISOLUX EDM
- T&R CE65, CE58, CE100 MSSI
- T&R LE100, LE200
- T&R LA66K
- AV1Y / ROQ424
- STEGMANN AG100 MSSI
- SICK DME-3000-111
- STAHL WCS2-LS311
- Stegmann AG626
- IVO GM401, GXMMW A202PA2
- STAHL WCS3
- LEUZE OMS1, OMS2
- T&R ZE 65M
- LEUZE BPS37
- SICK DME5000-111
- POMUX KH53
- KÜBLER 9081
- LEUZE AMS200
- MTS TEMPOSONICS RP
- P+F AVM58X-1212
- Hübner HMG161 S24 H2048
- Balluf BTL5-S112B-M1500
- T&R LA41K
- Elgo LIMAX2

You must check whether other encoders are suitable and released for use by SEW-EURODRIVE.

*Set P35x Direction of motor rotation* Move the drive in the positive direction at low speed. If the actual position P003 counts upwards, it is possible to leave parameter *P350 Change direction of rotation* unchanged  $(\rightarrow$  use SHELL or DBG60B keypad to display the actual position). Change P350 if the actual position counts downwards.

*P951 Set the counting direction for the SSI absolute encoder* Move the drive in the positive direction at low speed. If the absolute encoder position (*H509 ACTPOS. ABS*) counts upwards, you do not have to change parameter *P951 Counting direction*. Change P951 if the absolute encoder position counts downwards.

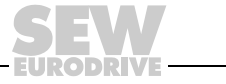

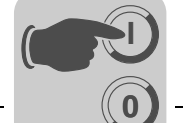

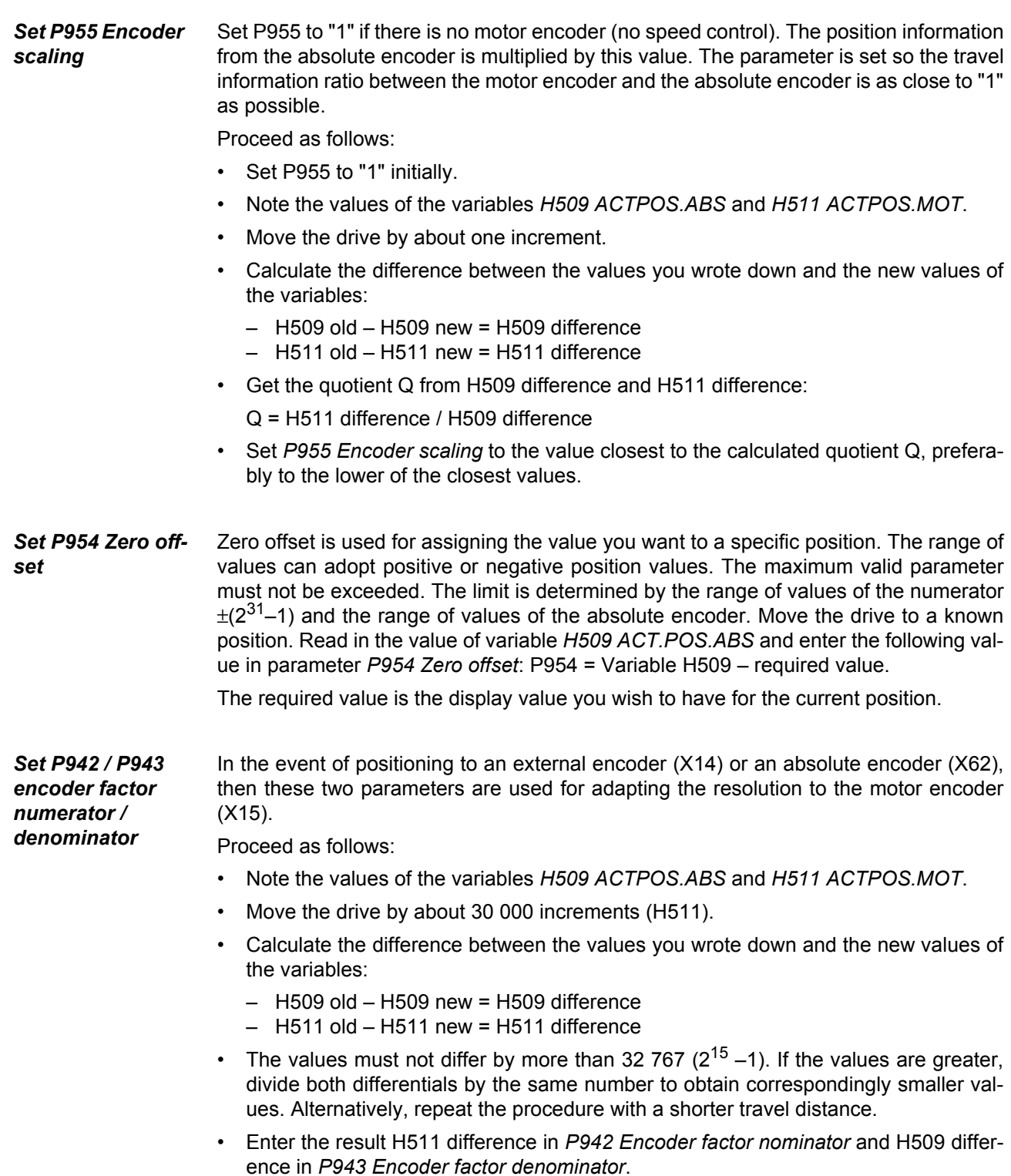

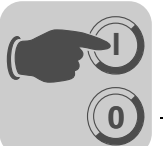

If there is no motor encoder installed (no speed control by MOVIDRIVE<sup>®</sup>), we recommend that you at least make an estimation of the relationship between encoder resolution and motor revolution. Use a value of 4,096 increments per motor revolution for the motor encoder.

Determine the *P943 Encoder factor denominator* as described above. Set for *P942 Encoder factor numerator* the value "4096 x number of performed motor revolutions".

In this case, the accuracy of the encoder factors is not so important (no speed control). The values merely serve for checking the absolute values in the DIP11B/DEH21B which occurs at a subordinate level.

*Set P941 Source actual position* This parameter determines the position encoder used for position control if an operating mode & IPOS" is set in *P700 Operating mode*.

> There are positioning commands in the IPOS<sup>plus®</sup> program to control the motor connected to MOVIDRIVE® MDX61B. Set *P941 Source actual position* to "Absolute encoder DIP" if the motor is to be positioned using the absolute encoder.

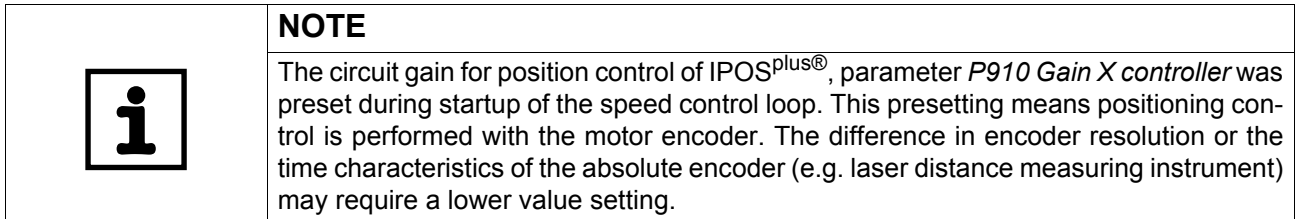

- Set half the value of the calculated preset value.
- Start an IPOS<sup>plus®</sup> program with a positioning operation between two valid points at moderate speed.
- Reduce or increase parameter *P910 Gain X controller* step-by-step until the best movement and positioning characteristics have been set.
- The position value provided by the absolute encoder is available in variable *H509* ACTPOS.ABS. The position value can be processed with the internal IPOS<sup>plus®</sup> control even without direct positioning.

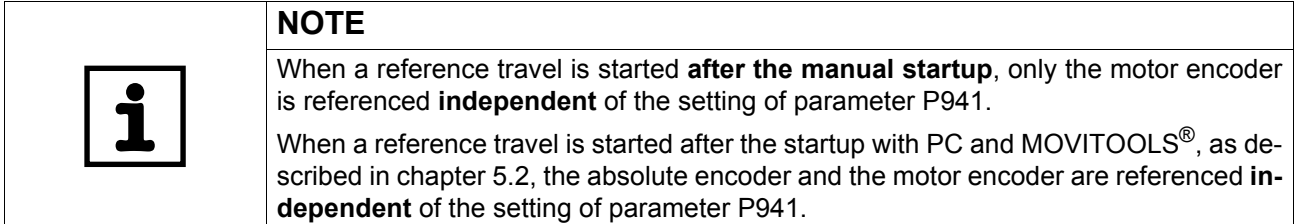

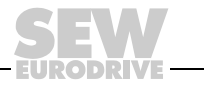

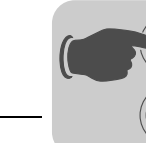

# <span id="page-45-0"></span>**7 Unit Functions**

<span id="page-45-6"></span>**0**

**I**

### <span id="page-45-7"></span><span id="page-45-1"></span>*7.1 Encoder evaluation*

All connected encoders are always evaluated regardless of the operating mode (P700). Operating modes with positioning (VFC-n-Reg. & IPOS, CFC & IPOS, SERVO & IPOS) always require a motor encoder at X15. The actual positions can be evaluated with the touch-probe function.

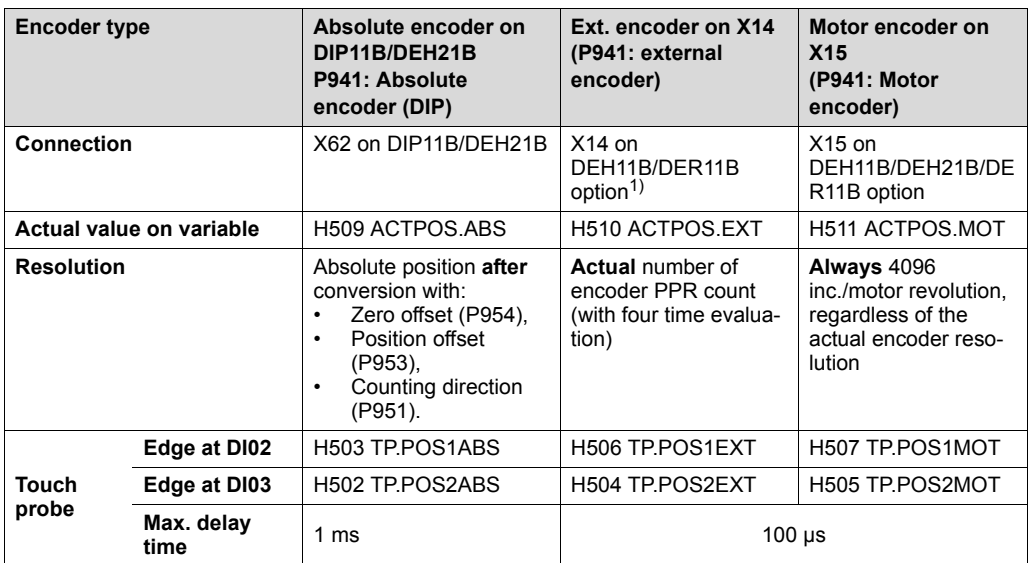

1) It is not possible to operate the DEH11B and the DEH21B simultaneously.

### <span id="page-45-8"></span><span id="page-45-2"></span>*7.2 Functions relevant for absolute encoders*

The following monitoring functions do not depend on the use of the DIP11B/DEH21B. However, knowledge of the range of functions is important for optimum use.

- <span id="page-45-5"></span>*Speed monitoring* Speed monitoring checks the correcting variable of the n-controller and, in M control mode, the actual speed range. The motor encoder is always used for the speed signal, so the "DIP11B/DEH21B encoder" is either not checked with speed monitoring P50\_ or not 'checked' directly.
- <span id="page-45-4"></span>*Lag error monitoring* When lag error monitoring is active, it checks the difference between the current setpoint position and the actual position. The maximum permitted amount is set using *P923 Lag error window*. Lag error monitoring is only effective if the drive is in positioning status. The resolution is always "encoder increments" (exception: *P941 Source actual position* = Motor encoder (X15)), independent of PPR count 4,096 incr./motor revolution).
- <span id="page-45-3"></span>*Axis in position message* The function operates with the resolution encoder increments of the encoder set via P941 (exception: *P941 Source actual position* = Motor encoder (X15)), independent of PPR count 4,096 incr./motor revolution).

If no positioning operation has been set via P700 or if the drive is in reference travel status, the function will always show "Axis in position = 0".

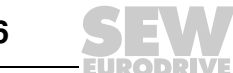

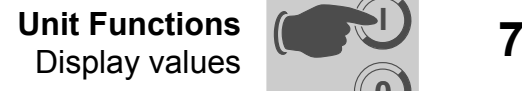

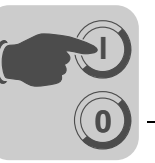

#### <span id="page-46-2"></span>*Reference travel*

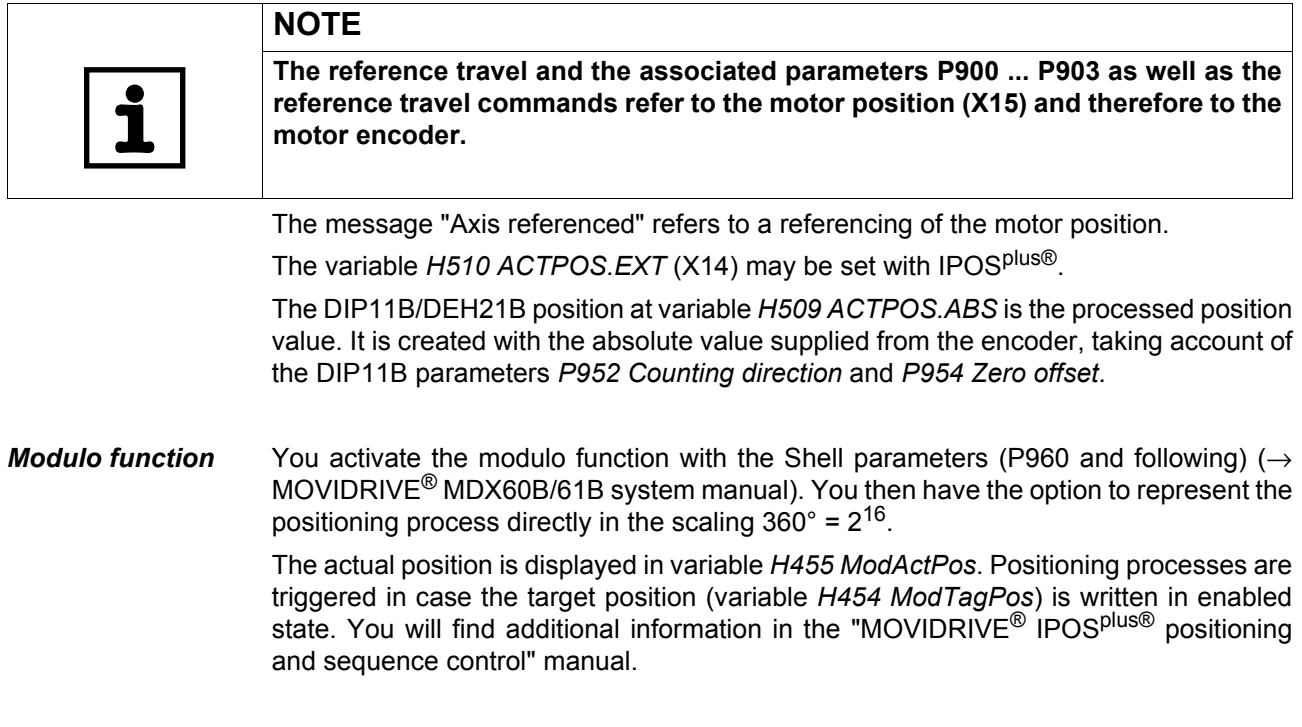

### <span id="page-46-1"></span>*System variables*

*relevant for absolute encoders*

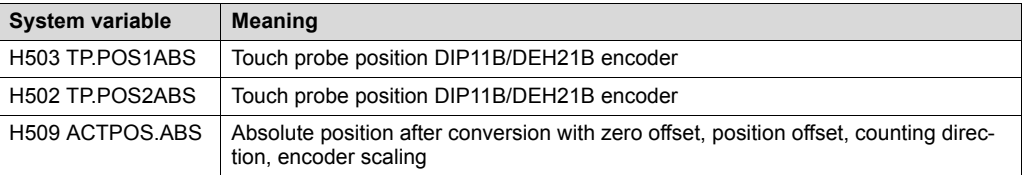

<span id="page-46-3"></span>*Software limit switch* The function of the software limit switches monitors whether the current target position (H492 TARGET POSITION) is in the valid range. The function is active when the drive is referenced or parameter *P941 = source actual position* = absolute encoder (DIP) is set and the drive is in positioning status. If you position to "external encoder" and need the limit switches, you will have to perform a reference travel.

# <span id="page-46-4"></span><span id="page-46-0"></span>*7.3 Display values*

The SHELL operating software and the DBG60B keypad display in parameter group *P00\_ Display values / Process values* the position information of the motor encoder. This also applies to the fieldbus information of the PI data "ACTUAL position LOW and HIGH".

The system variable *H509 ACTPOS.ABS* includes the processed position value of the absolute encoder. You can view the value with SHELL and DBG60B. Transmission with the fieldbus is implemented by setting the PI data transfer P873/4/5 to "IPOS PI DATA" and writing the PI data with the *SetSys* command in the IPOS<sup>plus®</sup> program.

You can write PI data with the *SetSys* command if an actual position (regardless of the encoder) can be transmitted scaled.

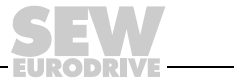

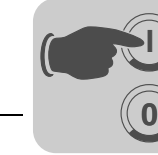

# <span id="page-47-1"></span><span id="page-47-0"></span>*7.4 Diagnostics option in the Shell program*

You have the option to display the current program status (such as the current actual position of the absolute encoder). Proceed as follows:

In Shell, open the menu item [Display]/[IPOS Information].

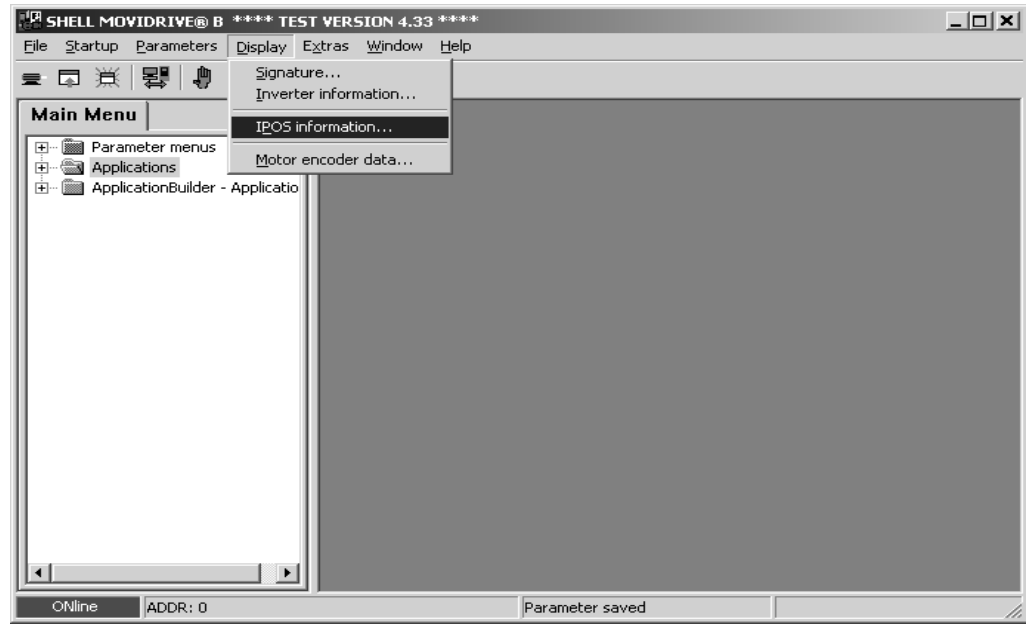

11242AEN

The window [IPOS status display] opens. Here you can find the information on the current program status  $(\rightarrow$  following figure).

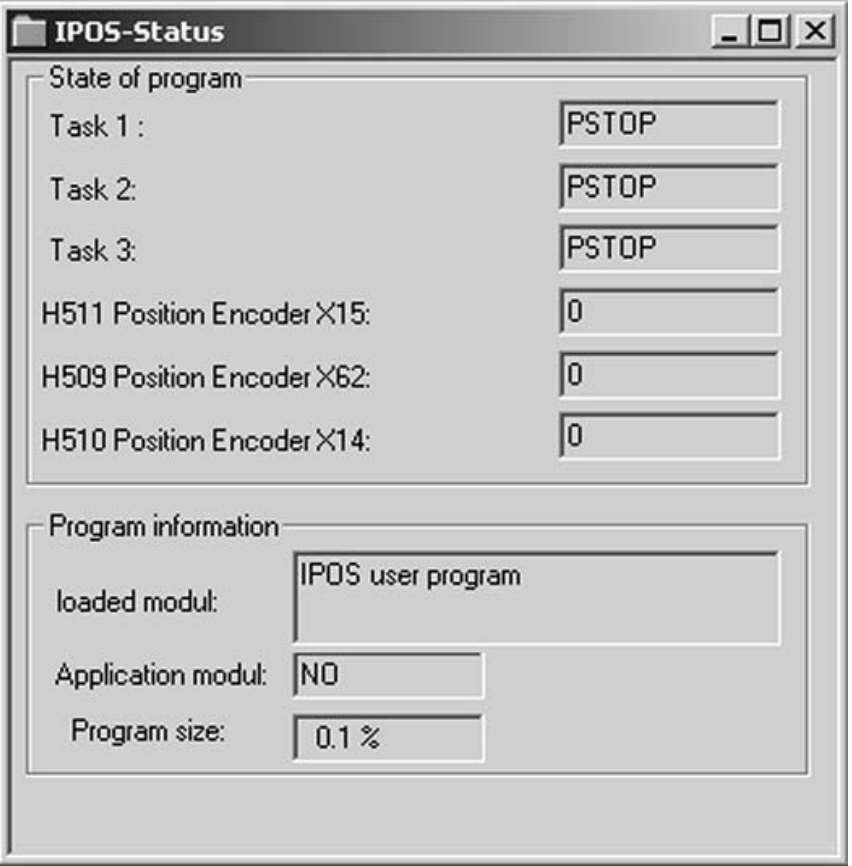

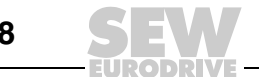

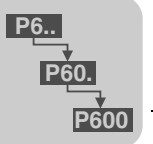

# <span id="page-48-3"></span><span id="page-48-0"></span>**8 IPOSplus® Parameters**

### <span id="page-48-4"></span><span id="page-48-1"></span>*8.1 Parameter description*

The following is a description of the IPOS<sup>plus®</sup> parameters. The factory setting is indicated by underline.

<span id="page-48-5"></span>*P072 Option/firmware encoder slot* Displays the encoder card currently installed in the encoder slot and the program version.

<span id="page-48-6"></span>*P074 Option/firmware expansion slot* Displays the option card currently installed in the expansion slot and the program version, if this option has a program memory.

<span id="page-48-7"></span>*P941 Source actual position* Setting range: Motor encoder (X15) / Ext. encoder (X14) / absolute encoder (X62) Defines the encoder to which IPOS<sup>plus®</sup> positions.

<span id="page-48-2"></span>*Set P942/P943*  Setting range: 1 ... 32767

*encoder factor numerator/denominator* **First** set the parameter *P944 encoder scaling ext. encoder* or*P955 encoder scaling* (when using DIP11B/DEH21B option). Then set P942/P943.

In the event of positioning to an external encoder  $(X14)$  or an absolute encoder  $(X62)$ , then these two parameters are used for adapting the resolution to the motor encoder (X15).

Proceed as follows:

- Write down the values of variables *H509 absolute position* (H510 with external encoder) and *H511 Current motor position*.
- Move the drive by about 30 000 increments (H511).
- Calculate the difference between the values you wrote down and the new values of the variables:
	- H509 new– H509 old= H509 difference
	- $-$  H511 new  $-$  H511 old= H511 difference
- The values must not differ by more than 32 767  $(2^{15} 1)$ . If the values are greater, divide both differentials by the same number to obtain correspondingly smaller values. Alternatively, repeat the procedure with a shorter travel distance.
- Enter the result H511 difference in *P942 Encoder factor nominator* and H509 in *P943 Encoder factor denominator*.

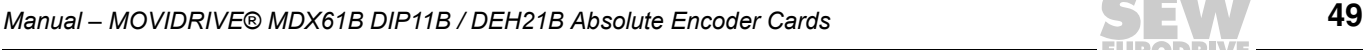

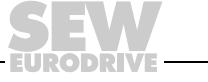

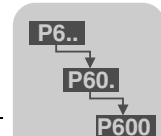

<span id="page-49-0"></span>*P950 Encoder* 

*type*

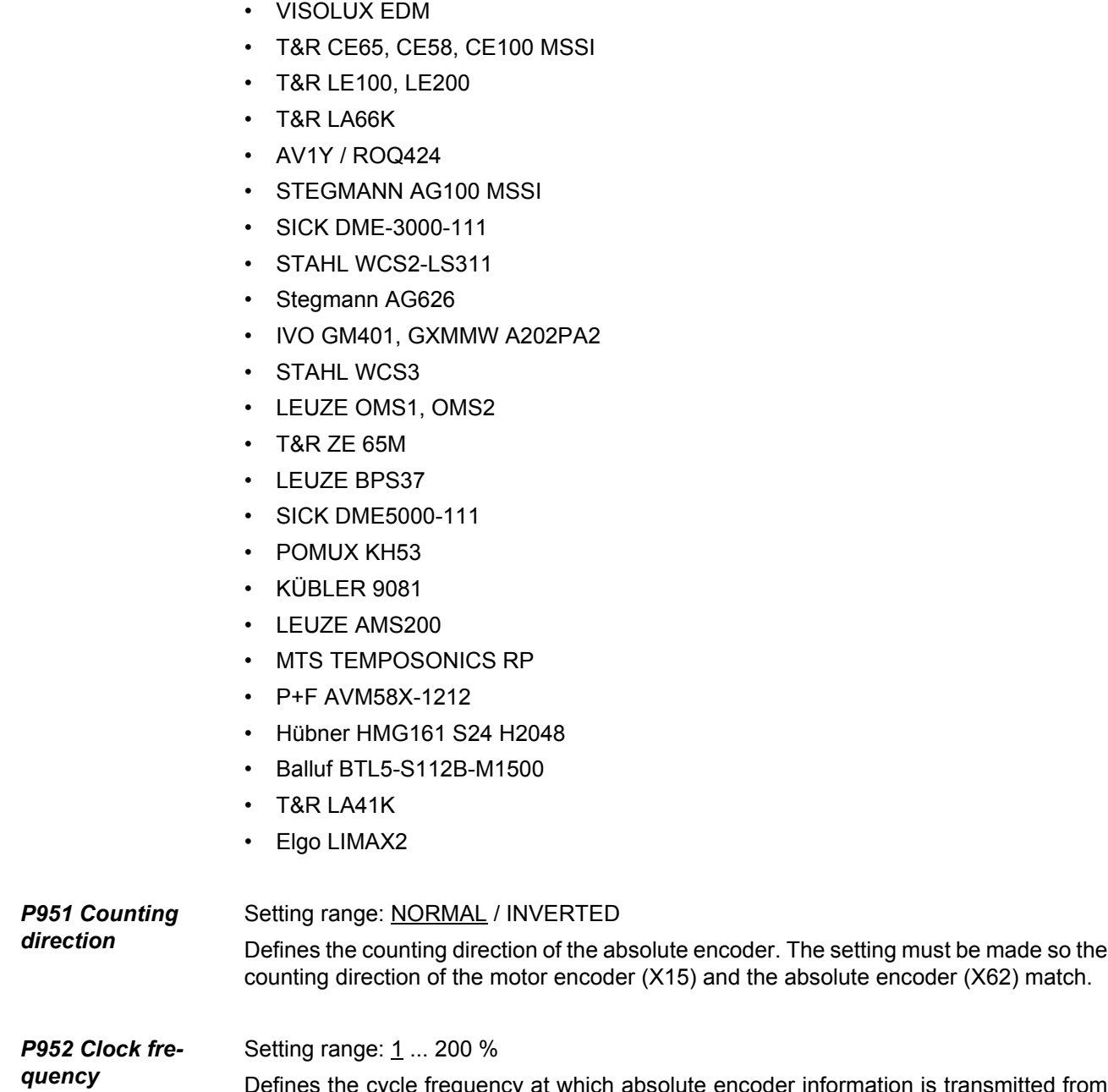

present, encoders can be selected from the following list:

The absolute encoder connected to the DIP11B/DEH21B option at X62 is selected. At

<span id="page-49-2"></span><span id="page-49-1"></span>Defines the cycle frequency at which absolute encoder information is transmitted from the encoder to the inverter. A cycle frequency of 100 % corresponds to the nominal frequency of the encoder in relation to a 100 m cable length.

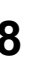

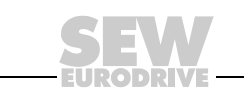

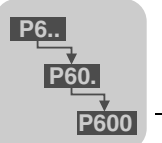

<span id="page-50-1"></span><span id="page-50-0"></span>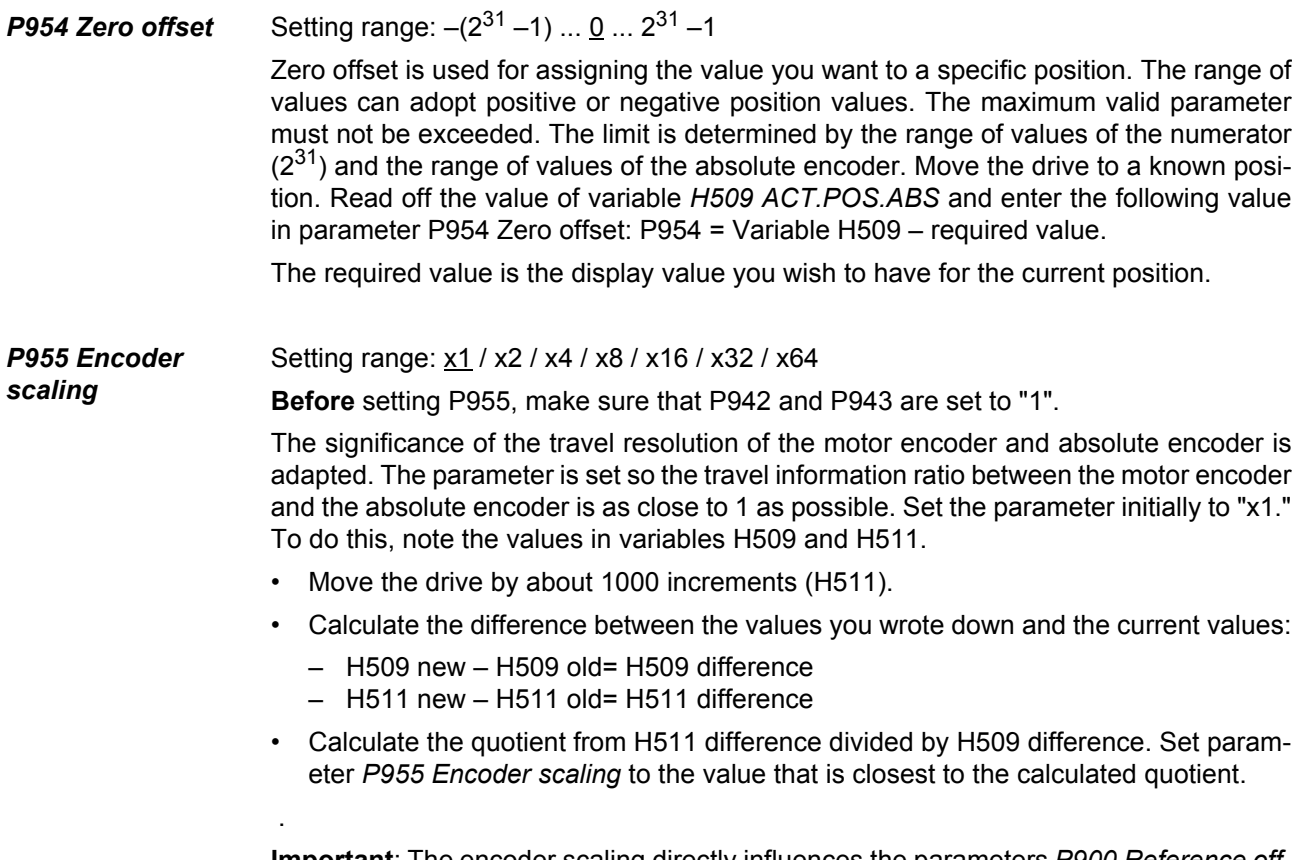

**Important**: The encoder scaling directly influences the parameters *P900 Reference offset*, *P942 Encoder factor numerator* and *P943 Encoder factor denominator* and the parameter group *P92x IPOS monitoring*. All positions of the IPOSplus® program have to be adjusted when using the encoder. The setting of all listed parameters has to be adjusted every time the encoder scaling is changed.

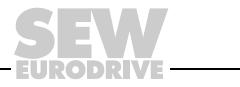

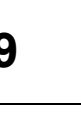

# <span id="page-51-2"></span><span id="page-51-0"></span>**9 Application Example**

# <span id="page-51-3"></span><span id="page-51-1"></span>*9.1 Storage and retrieval system with extended positioning via bus*

The "Extended positioning via bus" application module is particularly suited to applications in which it is necessary to move to any number of positions at different speeds and with different acceleration ramps. If you use an external encoder for positioning, which is necessary when there is a non-positive connection between motor shaft and load, you can either use an incremental encoder or an absolute encoder.

The "Extended positioning via bus" application module is especially suitable for the following branches of industry and applications:

- **Materials handling**
	- Trolleys
	- Hoists
	- Rail vehicles
- **Logistics**
	- Storage and retrieval units
	- Transverse carriages

#### **The "Extended positioning via bus" module offers the following advantages in these applications:**

- User-friendly user interface
- You only have to enter the parameters required for "Extended positioning via bus" (ratios, speeds, diameters).
- Guided parameter setting process instead of complicated programming.
- Monitor mode for optimum diagnostics.
- Users do not need any programming experience.
- Long travel distances possible  $(2^{18} \times$  travel unit)
- Incremental encoders or absolute encoders can be used as external encoders.
- It does not take long to get to know the system.

*Functional characteristics* The "Extended positioning via bus" application offers the following functional characteristics:

- Any number of target positions can be specified via fieldbus.
- Long travel distance possible. The maximum possible travel distance depends on the travel unit set. For example:

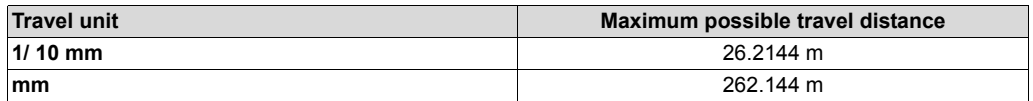

- You have to set the speed and the ramps via the bus.
- Software limit switches can be defined and evaluated.
- Either incremental or absolute encoders can be evaluated as external encoders.
- Simple connection to the master controller (PLC).

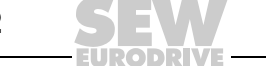

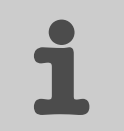

*Operating modes* The functions are implemented with three operating modes:

- Jog mode
	- The drive is moved clockwise or counter clockwise via bit 9 or 10 in the control word (PO1). The speed and the ramps are variable and are set via the fieldbus.
- Referencing mode
	- A reference travel is started via bit 8 in the control word (PO1). Reference travel establishes the reference point (**machine zero**) for absolute positioning operations.
	- Reference travel can also be performed when using an absolute encoder as external encoder.
- Automatic operation
	- Positioning is started in automatic mode with bit 8 in control word 2 (PO1).
	- The target position is specified using process output data words PO2 and PO3.
	- The actual position is signaled back cyclically in user travel units using process input data words PI2 and PI3.
	- The set speed is specified using process output data word PO4.
	- The actual speed is signaled back cyclically via the process input data word PI4.
	- Acceleration and deceleration ramps are specified via the process output data words PO5 and PO6.
	- The active current and unit utilization are signaled back cyclically via the process input data words PI5 and PI6.
	- Confirmation of the target position to which movement has taken place via virtual binary output "target position reached".

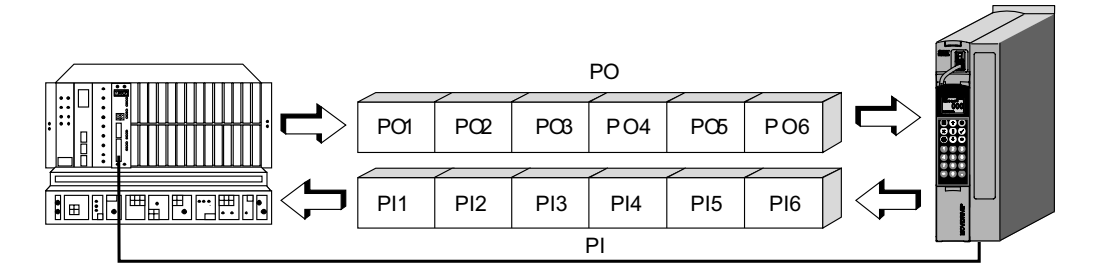

*Figure 22: Data exchange via process data*

- $PO = Process output data$   $PI = Process input data$
- PO1 = Control word 2 PI1 = Status word
- $PO2 = Target position high$   $PI2 = Actual position high$
- PO3 = Target position low PI3 = Actual position low
- 
- $PO5 = Acceleration ramp$   $PI5 = Active current$
- PO6 = Deceleration ramp PI6 = Unit utilization
- 
- 
- 
- 
- PO4 = Set speed PI4 = Actual speed
	-
	-

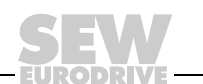

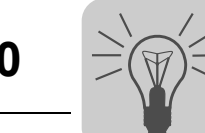

# <span id="page-53-2"></span><span id="page-53-0"></span>**10 Error Messages**

# <span id="page-53-1"></span>*10.1 MOVIDRIVE® MDX61B with DIP11B/DEH21B option*

The factory set error response appears in the "Response (P)" column. (P) indicates that the response is programmable (via IPOS<sup>plus®</sup>).

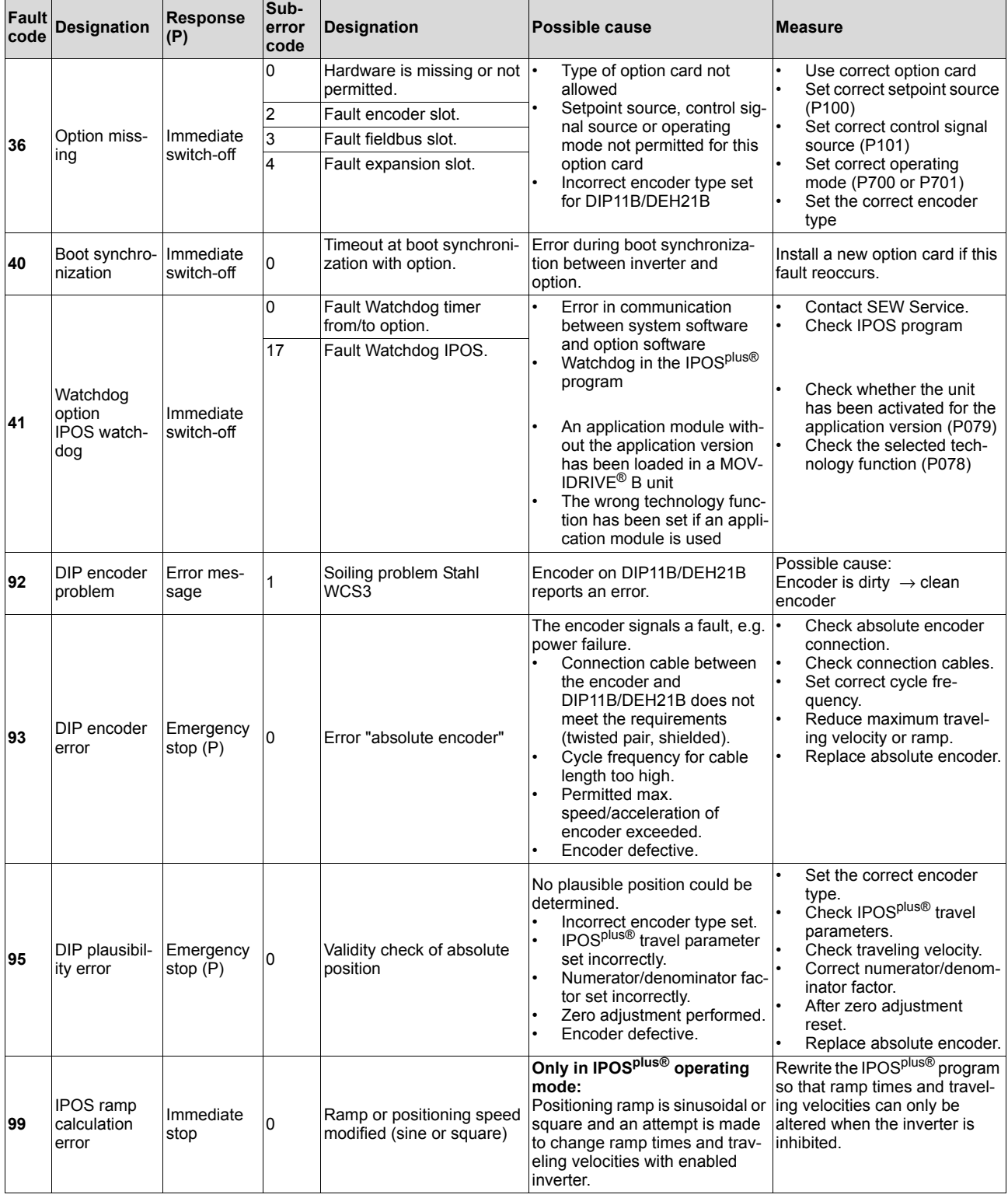

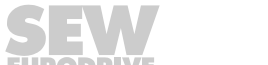

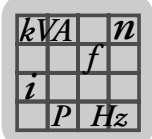

# **11 Technical Data**

# <span id="page-54-3"></span><span id="page-54-0"></span>*11.1 Electronics data DIP11B option*

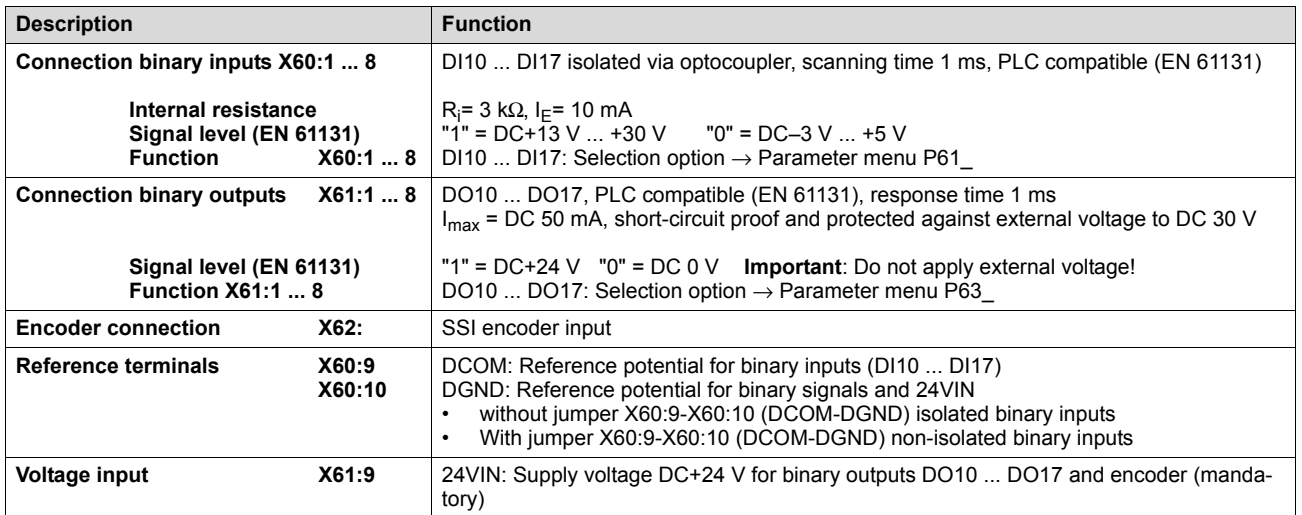

# <span id="page-54-2"></span><span id="page-54-1"></span>*11.2 Electronics data DIP11B option*

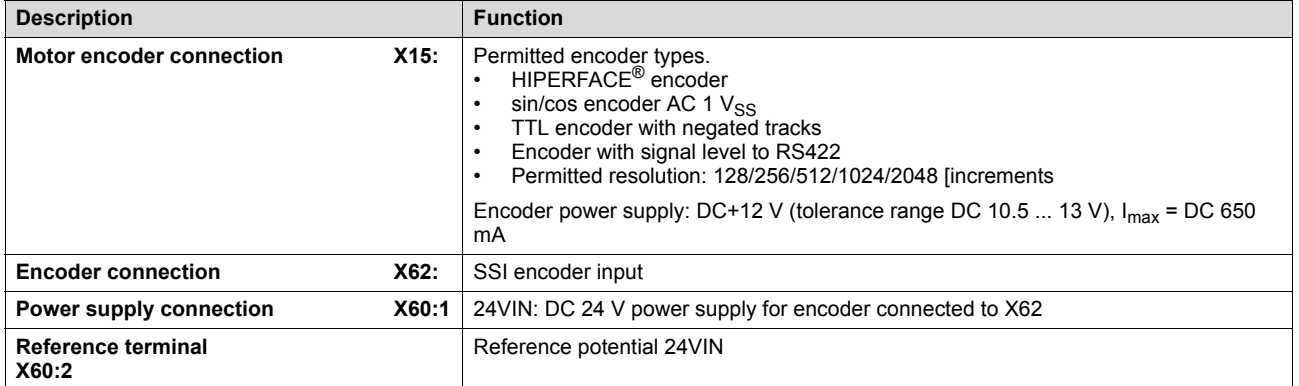

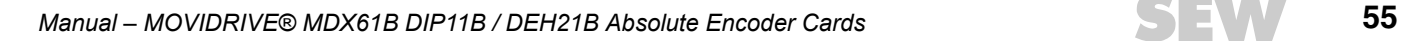

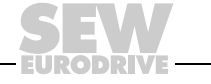

# <span id="page-55-0"></span>**12 Index**

### **A**

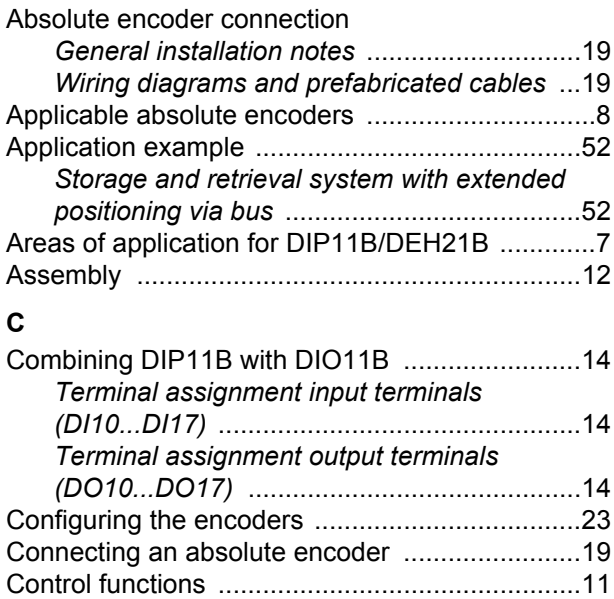

### **D**

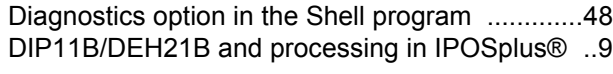

*Modulo function* [............................................11](#page-10-2) *Touch-Probe function* [...................................11](#page-10-3)

# **E**

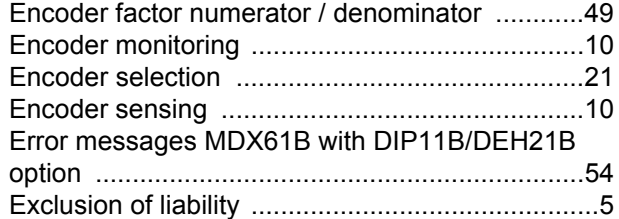

### **F**

Functions relevant for absolute encoders *Axis in position message* [..............................46](#page-45-3) *Lag error monitoring* [.....................................46](#page-45-4) *Modulo function* [............................................47](#page-46-1) *Reference travel* [...........................................46](#page-46-2) *Software limit switch* [.....................................47](#page-46-3) *Speed monitoring* [.........................................46](#page-45-5)

#### **G**

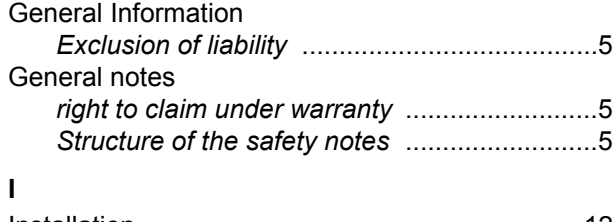

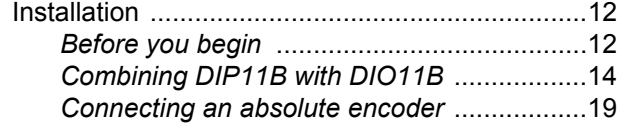

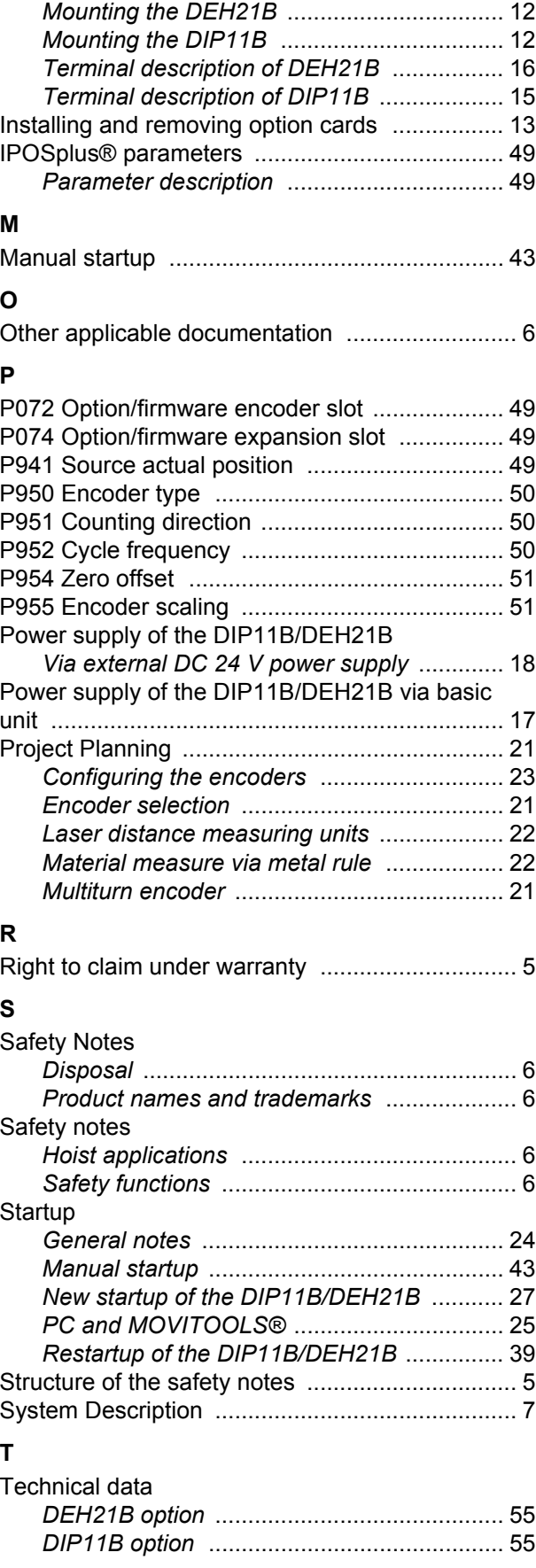

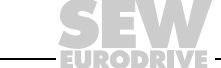

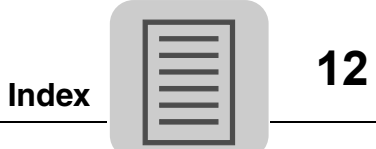

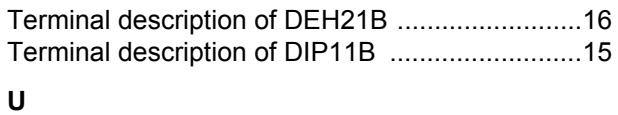

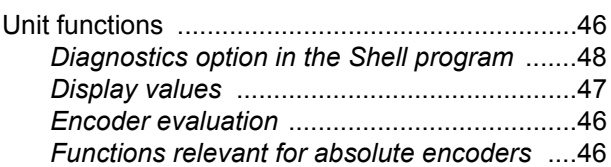

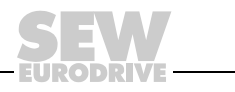

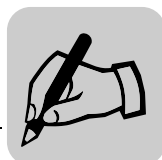

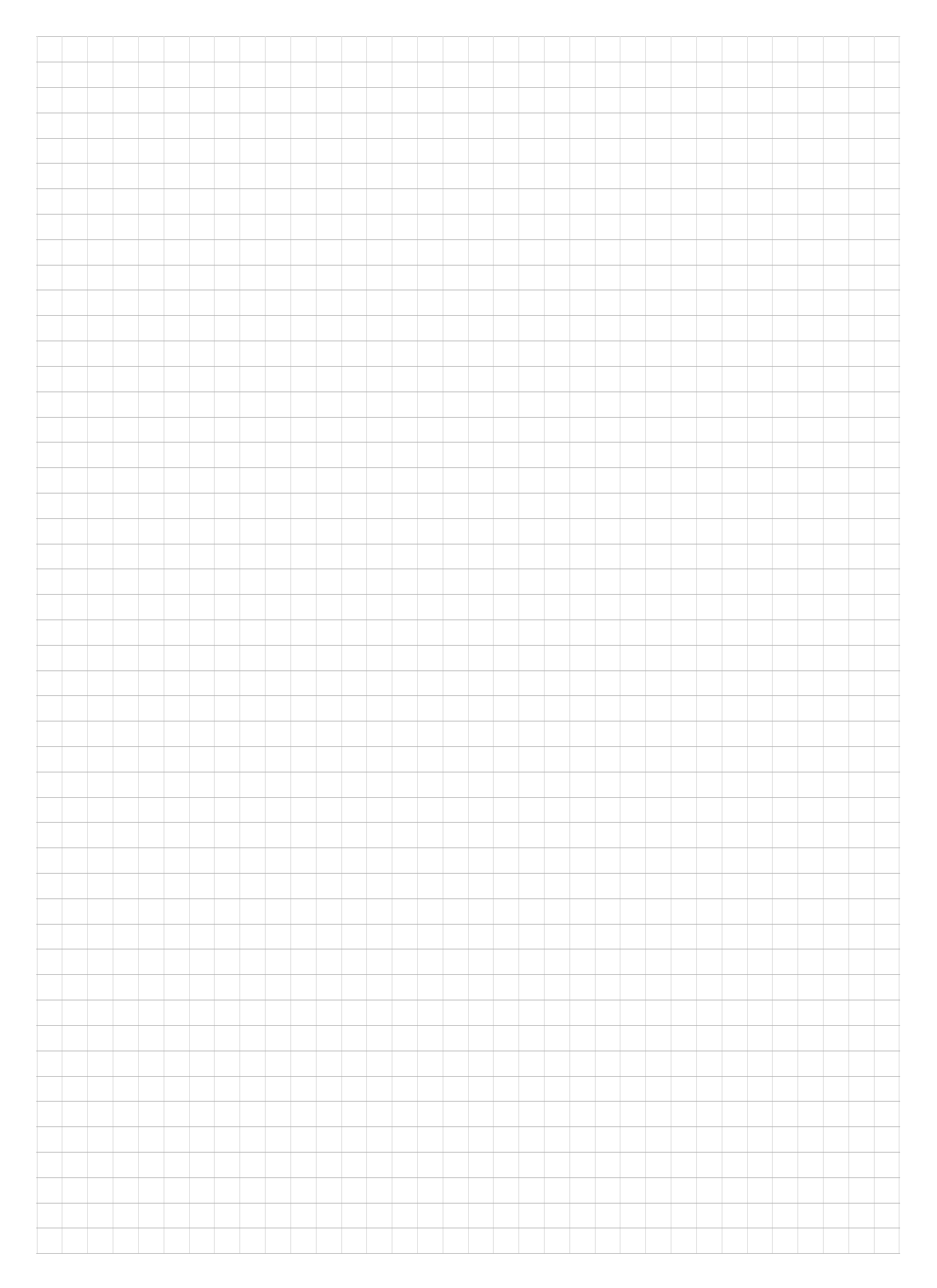

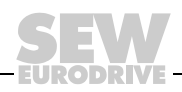

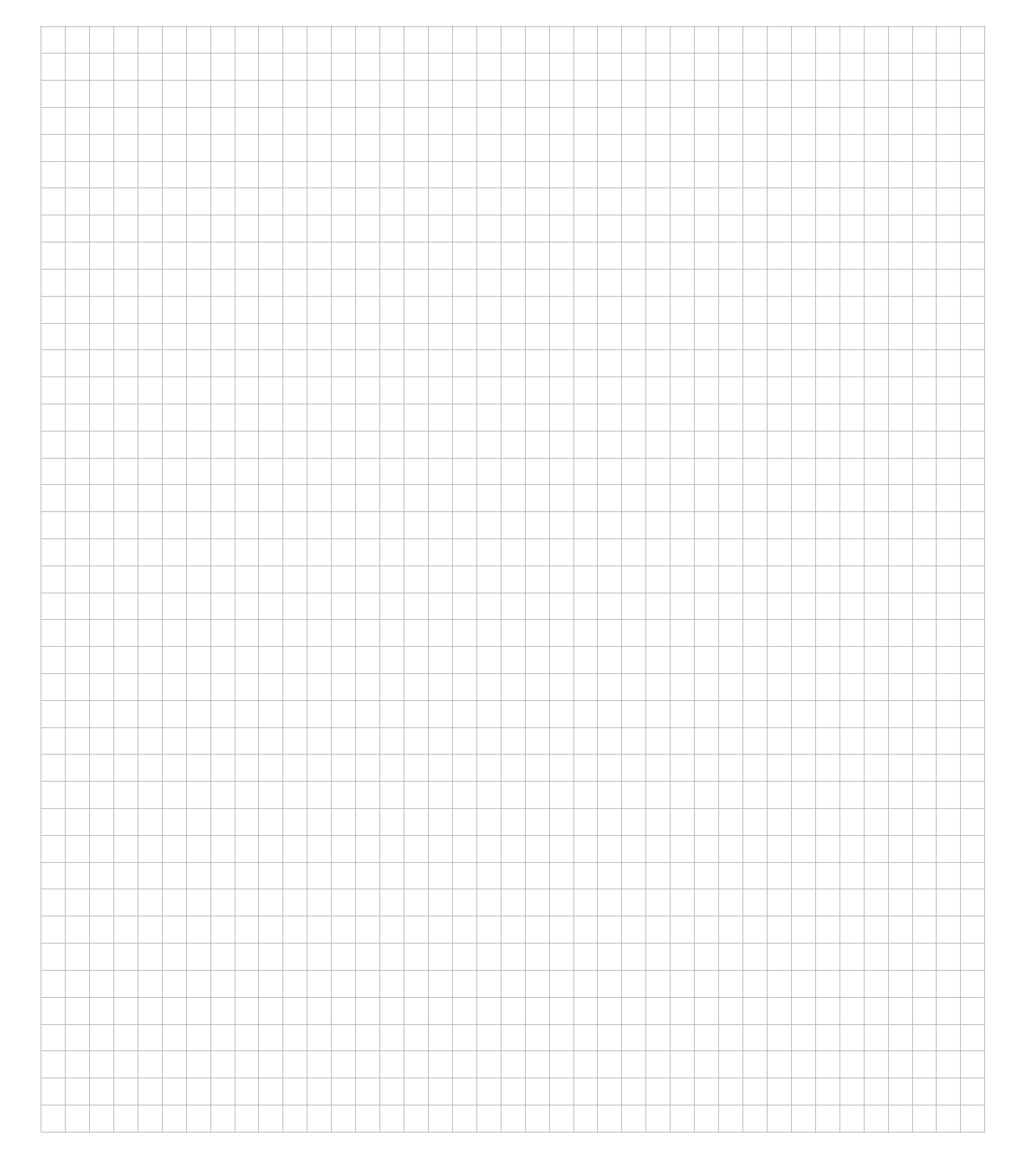

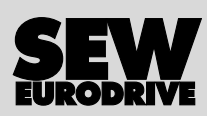

# How we're driving the world

With people who think fast and develop the future with you.

With a worldwide service network that is always close at hand.

With drives and controls that automatically improve your productivity. With comprehensive knowledge in virtually every branch of industry today.

With uncompromising quality that reduces the cost and complexity of daily operations.

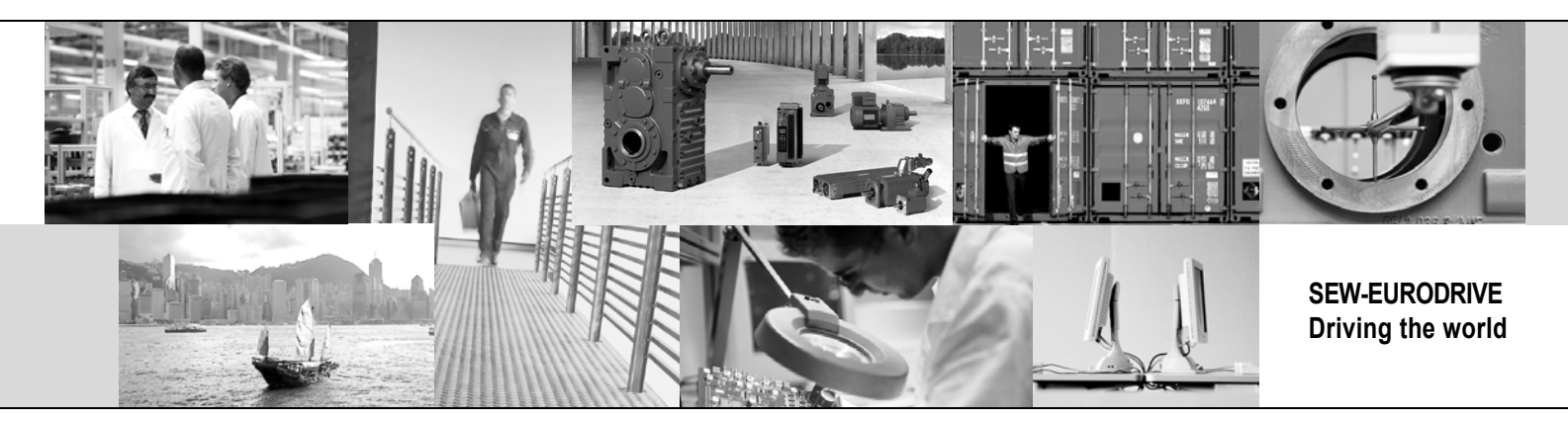

With a global presence that offers responsive and reliable solutions. Anywhere.

With innovative technology that solves tomorrow's problems today.

With online information and software updates, via the Internet, available around the clock.

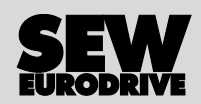

SEW-EURODRIVE GmbH & Co KG P.O. Box 3023 · D-76642 Bruchsal / Germany Phone +49 7251 75-0 · Fax +49 7251 75-1970 sew@sew-eurodrive.com

**www.sew-eurodrive.com**